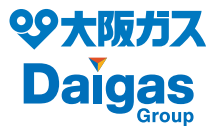

# さすかねっとひかり電話

# オプションサービス 操作ガイド

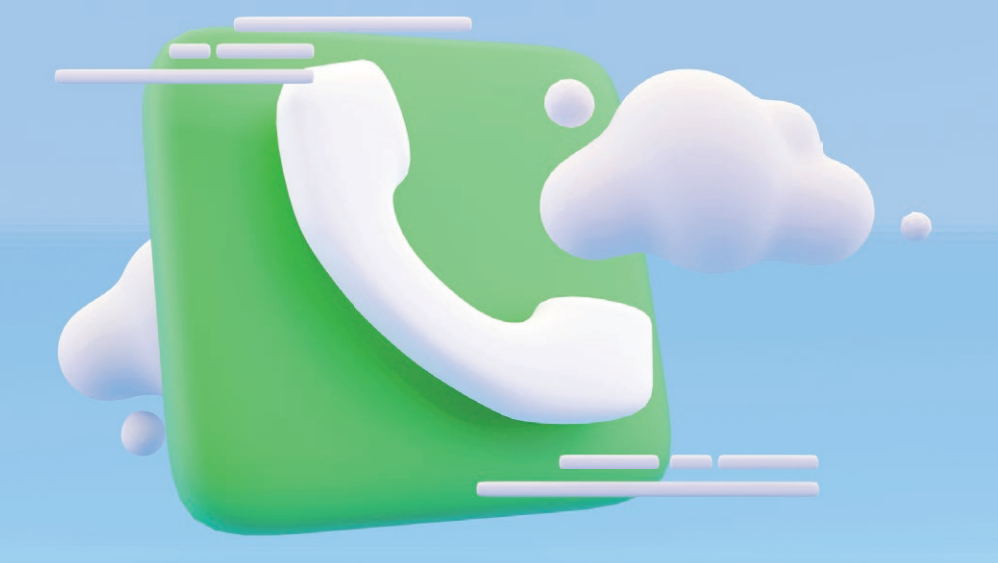

# Contents [ 日 次 ]

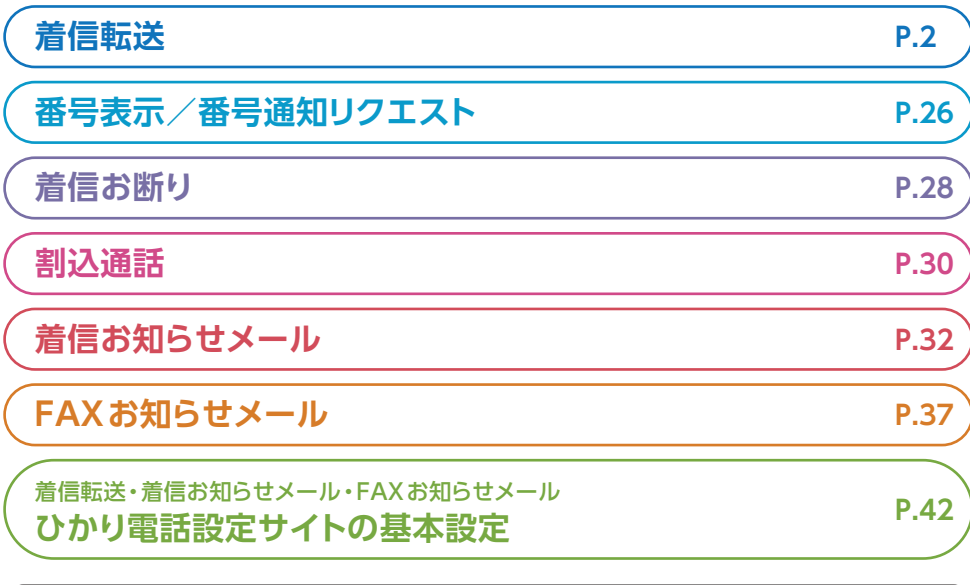

記載の料金・解約金は税抜です。消費税が加算されます。

#### ■設定時の注意事項

### 【サービス名称等について】 サービス名称読み替え表

「さすガねっと ひかり電話」の電 話オプションサービスの設定に ついては、本操作ガイドをご確認 の上、「専用番号」(NTT西日本が 提供する番号となります。)にお かけください。

また、インターネットを利用した 各種設定については、「ひかり電 話設定サイト」(NTT西日本が提 供する設定サイトとなります。)で 行ってください。

なお、「専用番号」のガイダンスに て流れるサービスやオプション等 の名称、および「ひかり電話設定 サイト」で表示されるサービスや オプション等の名称はすべて NTT西日本の名称となります。

設定の際は、名称読み替え表を ご確認の上、設定ください。

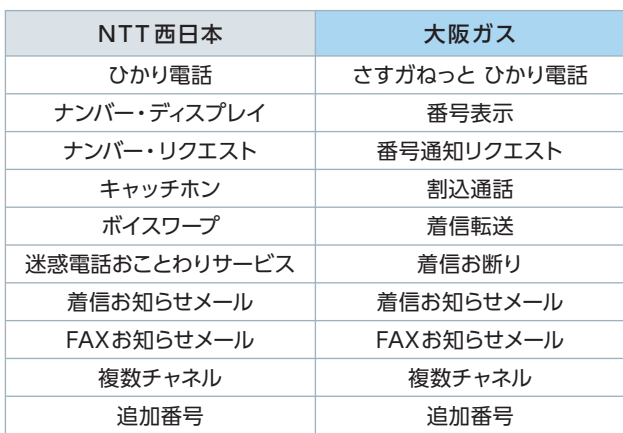

着信転送 オッシ

ダイヤル式の電話機からは設定できません。プッシュ(トーン)信号に切り替え 可能な電話機については、プッシュ(トーン)信号に切り替えてご利用ください。

# **着信転送の転送機能**

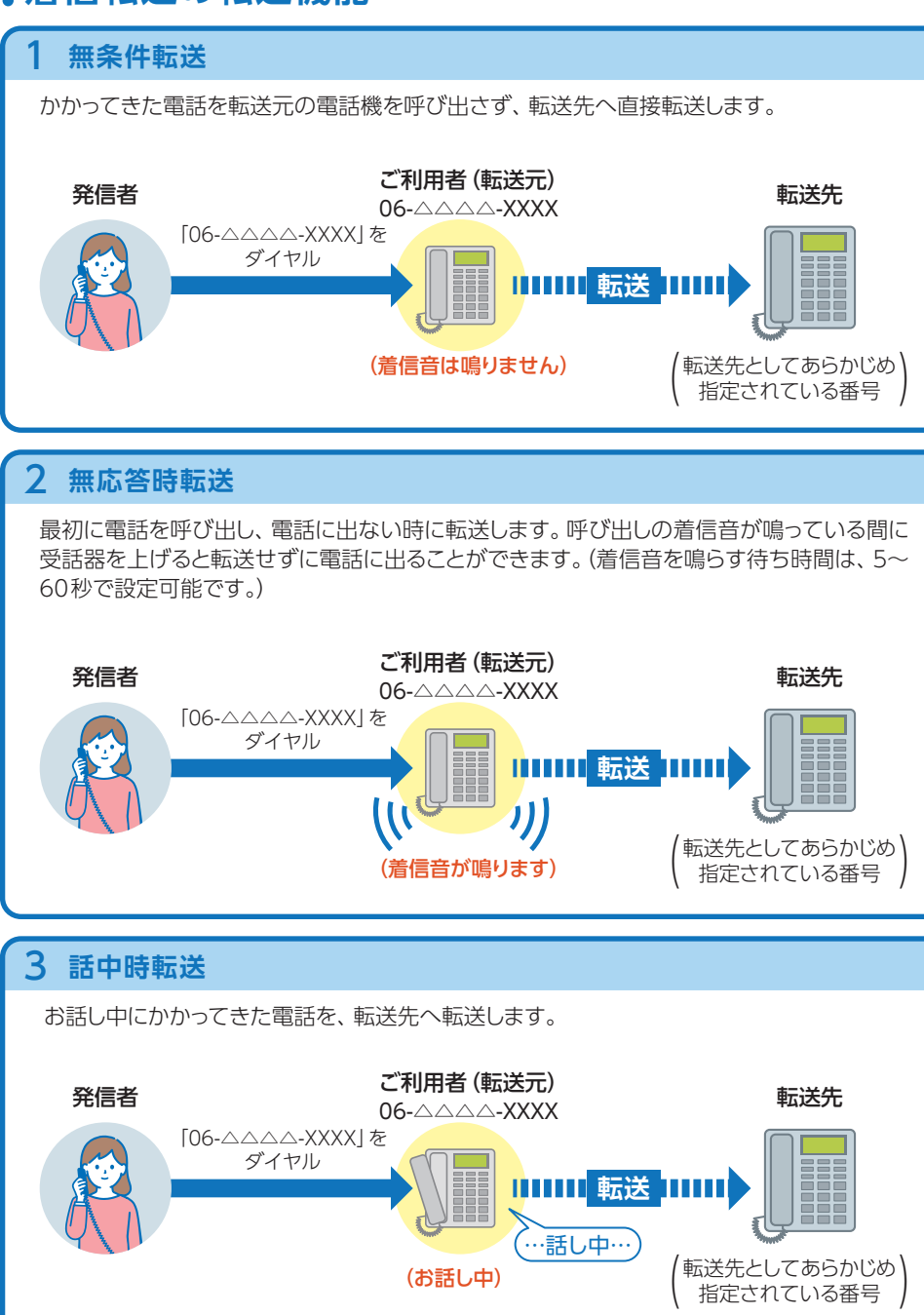

### 4 **登録番号転送(セレクト機能※)**

あらかじめ登録してある電話番号からかかってきた場合だけ転送し、それ以外の電話は着信 します。 ※発信電話番号が非通知の場合は、セレクト機能は動作しません。

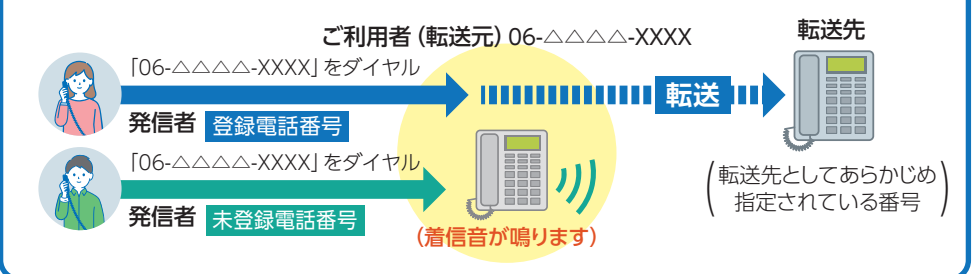

### 5 **登録番号着信(セレクト機能※)**

あらかじめ登録してある電話番号からかかってきた場合だけ着信し、それ以外の電話は転送 します。 ※発信電話番号が非通知の場合は、セレクト機能は動作しません。

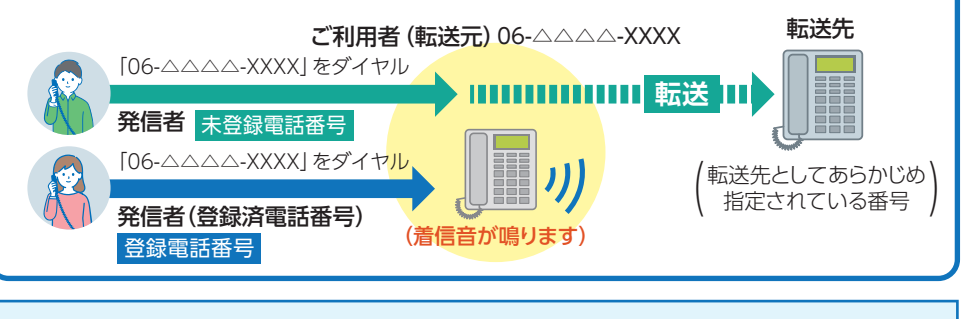

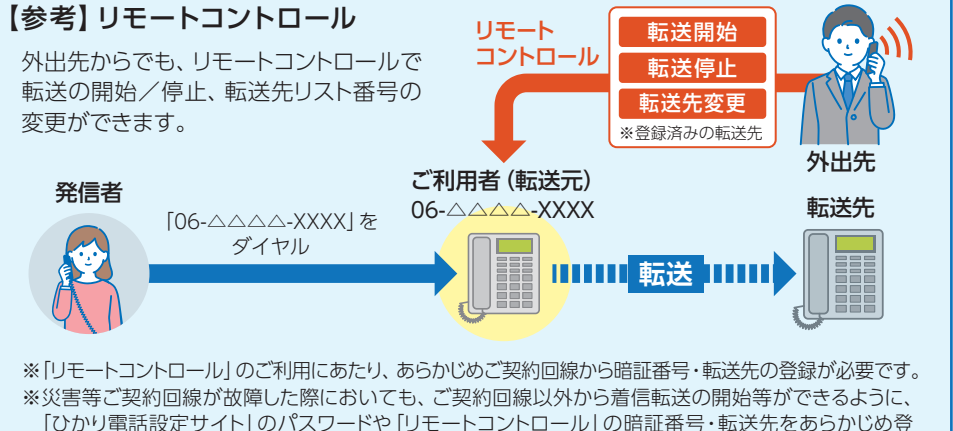

「ひかり電話設定サイト」のパスワードや「リモートコントロール」の暗証番号・転送先をあらかじめ登 録いただくことをおすすめします。 (注)「話中時転送」・「無応答時転送」モードを選択している場合は、回線故障時には転送されません。

リモートコントロールでは、転送先電話番号の新規登録等はできません。

### **設定方法早見表**

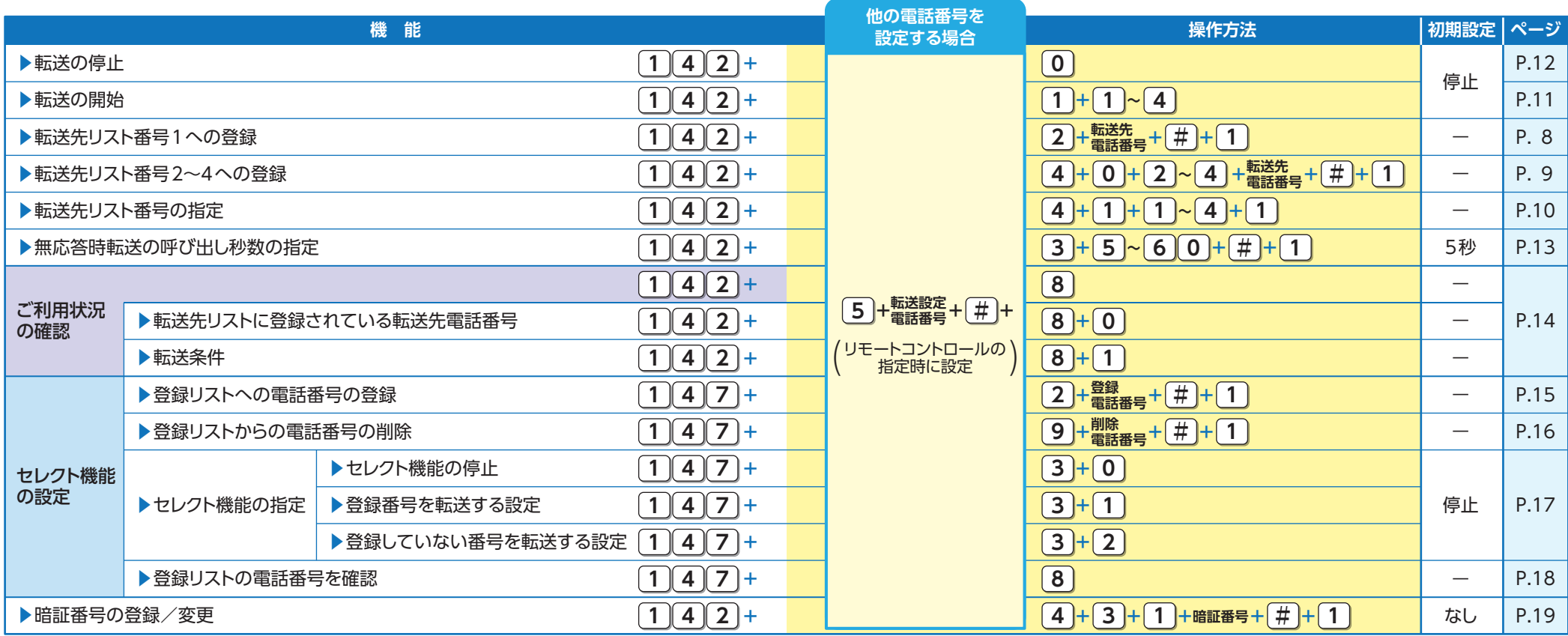

### **利用方法早見表**

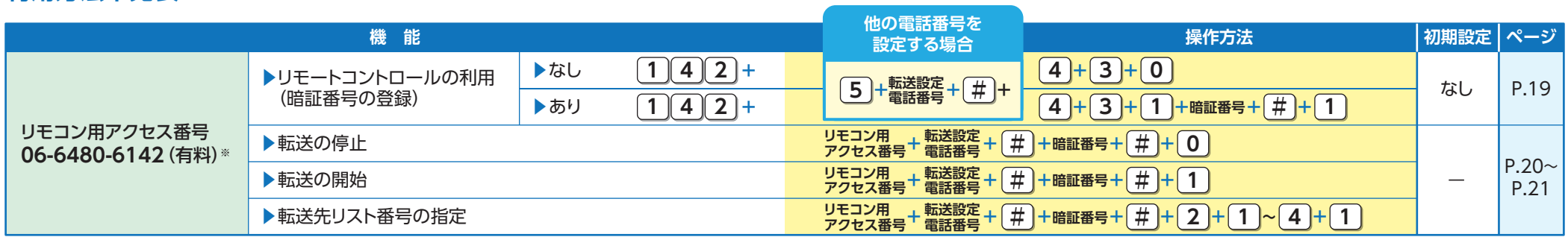

※加入電話・INSネットのリモコン用アクセス番号とは番号が異なります。ご注意ください。

※「リモートコントロール」のご利用にあたり、あらかじめご契約回線から暗証番号・転送先の登録が必要です。

。<br>※災害等でご契約回線が故障した際においても、ご契約回線以外から着信転送の開始等ができるように、「ひかり電話設定サイト」のパスワードや「リモートコントロール」の暗証番号・転送先をあらかじめ登録いただくことをおすすめします。 (注)「話中時転送」・「無応答時転送」モードを選択している場合は、回線故障時には転送されません。リモートコントロールでは、転送先電話番号の新規登録等はできません。

#### 転送方法の組み合わせ

着信転送(オプション)をご利用いただくため には、「転送先リスト」に転送したい電話番号 を登録していただく必要があります。各種機 能のご利用にあたっては、転送先リストから 転送先を選択し、利用の開始/停止に関する 操作をしていただくことで可能となります。

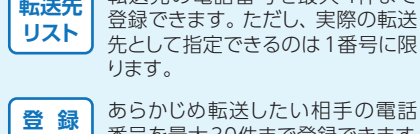

(指定転送)

(エルエ)転送先の電話番号を最大 4件まで

#### 番号を最大30件まで登録できます。 **リスト**

転送

無条件 : 無応答時 : 詁中時

転送

転送

#### 転送方法の組み合わせを、以下のパターン0から パターン8までの中から選択できます。

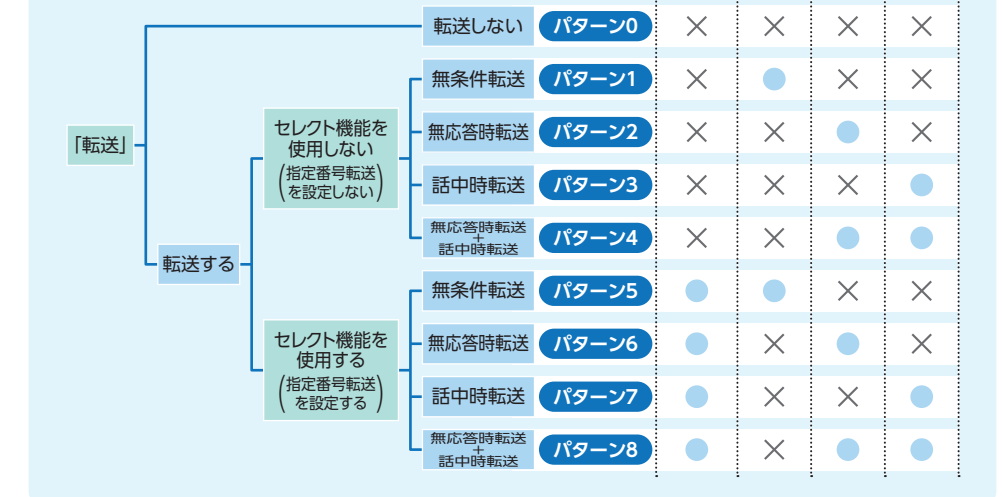

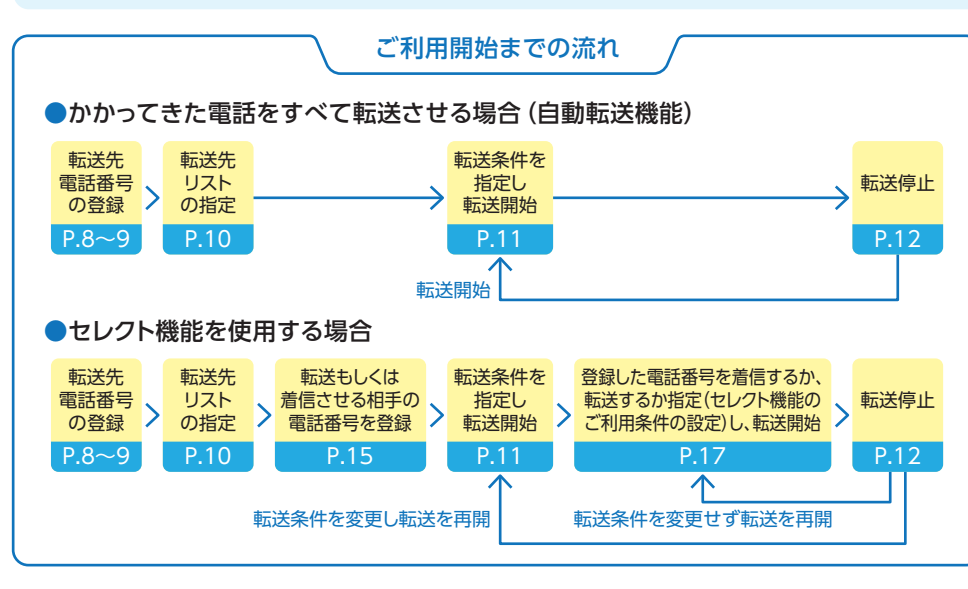

### **ご利用にあたっての設定方法** (早見表 P.5~P.6参照)

### ●❶ 自動転送に関する設定

#### 1 **転送先電話番号の登録**

転送先リスト(転送先電話番号を事前に登録しておくところ)の番号1へ、電話番号を登録します。 本操作は必ず実施してください。

#### 受話器を上げて をダイヤルします。 **1 4 2**  $1 \n1 \n1 \n4 \n2$

「ボイスワープの設定を行います。」 ガイダンス

#### ●他の電話番号を設定したい場合

「○○○○○○○○○○番のボイスワープの 設定を行います。」というガイダンスが流れます。

●「追加番号」をご契約のお客さまのみ

「サービスの停止は"**0**"、サービスの開始は"**1**"、 転送先の登録は"**2**"、呼出秒数の設定は"**3**"、 その他各種設定は"**4**"、設定状況の確認は"**8**"を、 他の電話番号の設定を行う場合は"**5**"を押して ください。」というガイダンスが流れます。

 をダイヤルしてください。「ボイスワープ **5** の設定を行いたい電話番号を市外局番から 入力し、最後に"**#**"を押してください。」とい うガイダンスが流れます。着信転送の転送設 定を行いたい電話番号を入力し、"**#**"を押し てください。

#### ▶最初のガイダンスに戻ります。

# 2 2 2 2 2 をダイヤルしてください。

ガイダンス 「転送先リスト1番の転送先電話番号登録を行います。」「登録する電話番号を市外 局番から入力し、最後に"**#**"を押してください。」というガイダンスが流れます。

**転送先 電話番号** 3 **+ #** 転送先の電話番号をダイヤルし、最後に を押してください。 **#**

ガイダンス 「入力された電話番号は△△△△△△△△△△です。よろしければ"**1**"、入力し直 す場合は"**2**"、本設定を中断する場合は"**それ以外**"を押してください。」というガイ ダンスが流れます。

#### **4 1 電話番号が正しければ、1 をダイヤルしてください。**

「設定を更新しています。しばらくお待ちください。」「転送先登録が完了しました。」 「サービスメニューに戻る場合は"**0**"、終了する場合は"**0以外**"を押すか受話器を 置いてください。」というガイダンスが流れます。これで登録は完了です。 **登録完了**

- ★転送先の電話番号を間違えますと、転送先の方にも、かけてこられた方にも迷惑がかかります。正確に 登録してください。
- ★転送先リスト1番に転送先電話番号が登録されている場合にのみ、転送先リスト1番が転送先に指定さ れます。
- ★104番や117番などの3桁の番号、フリーアクセス、フリーダイヤル\*、ナビダイヤル\*、伝言ダイヤ ル\*、#ダイヤル、国際電話の番号、0070、0077、0088、001、0081等で始まる事業者接続番号等 は転送先としてご利用できません。
- \*エヌ・ティ・ティ・コミュニケーションズ株式会社の提供商品です。

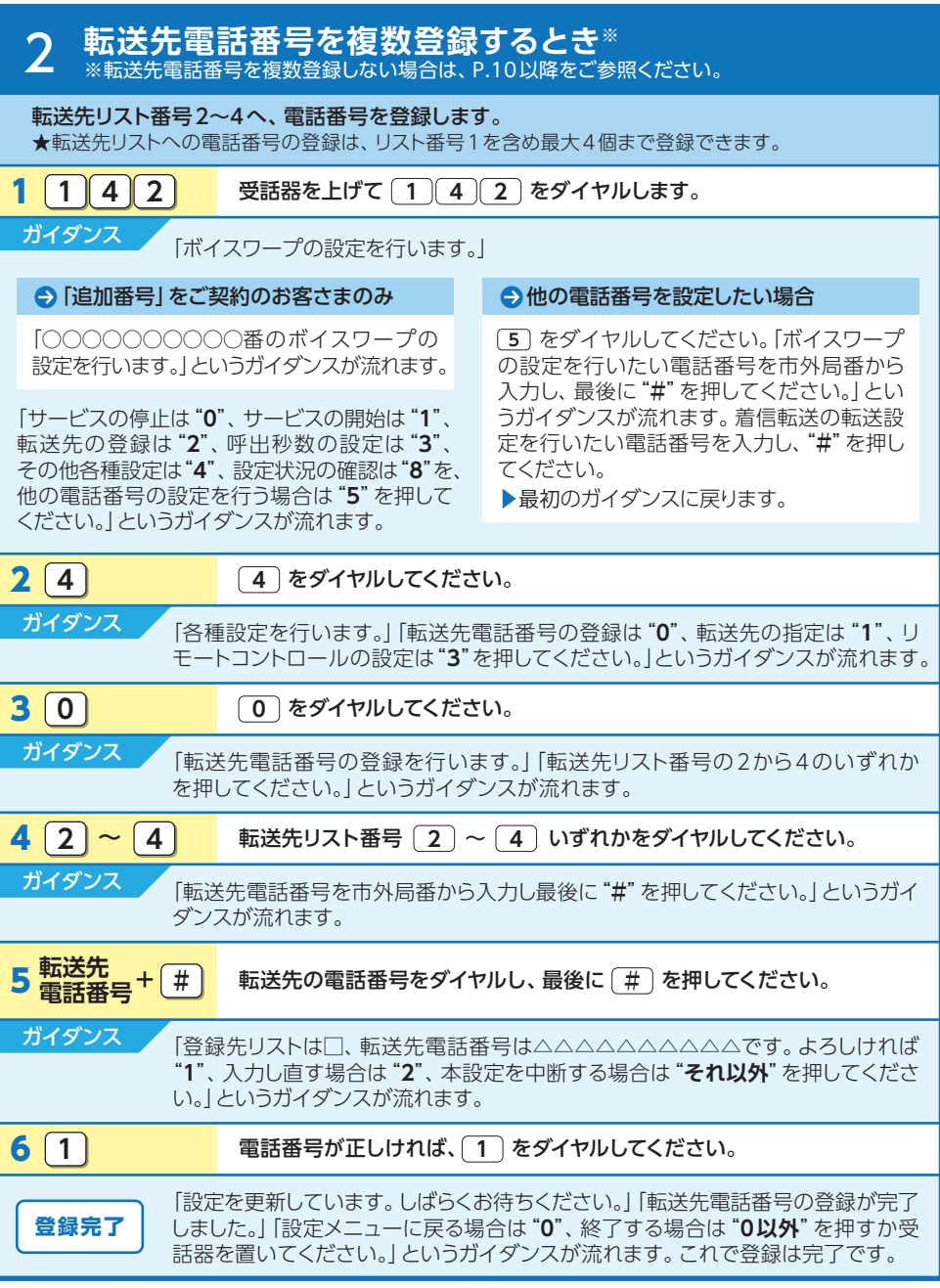

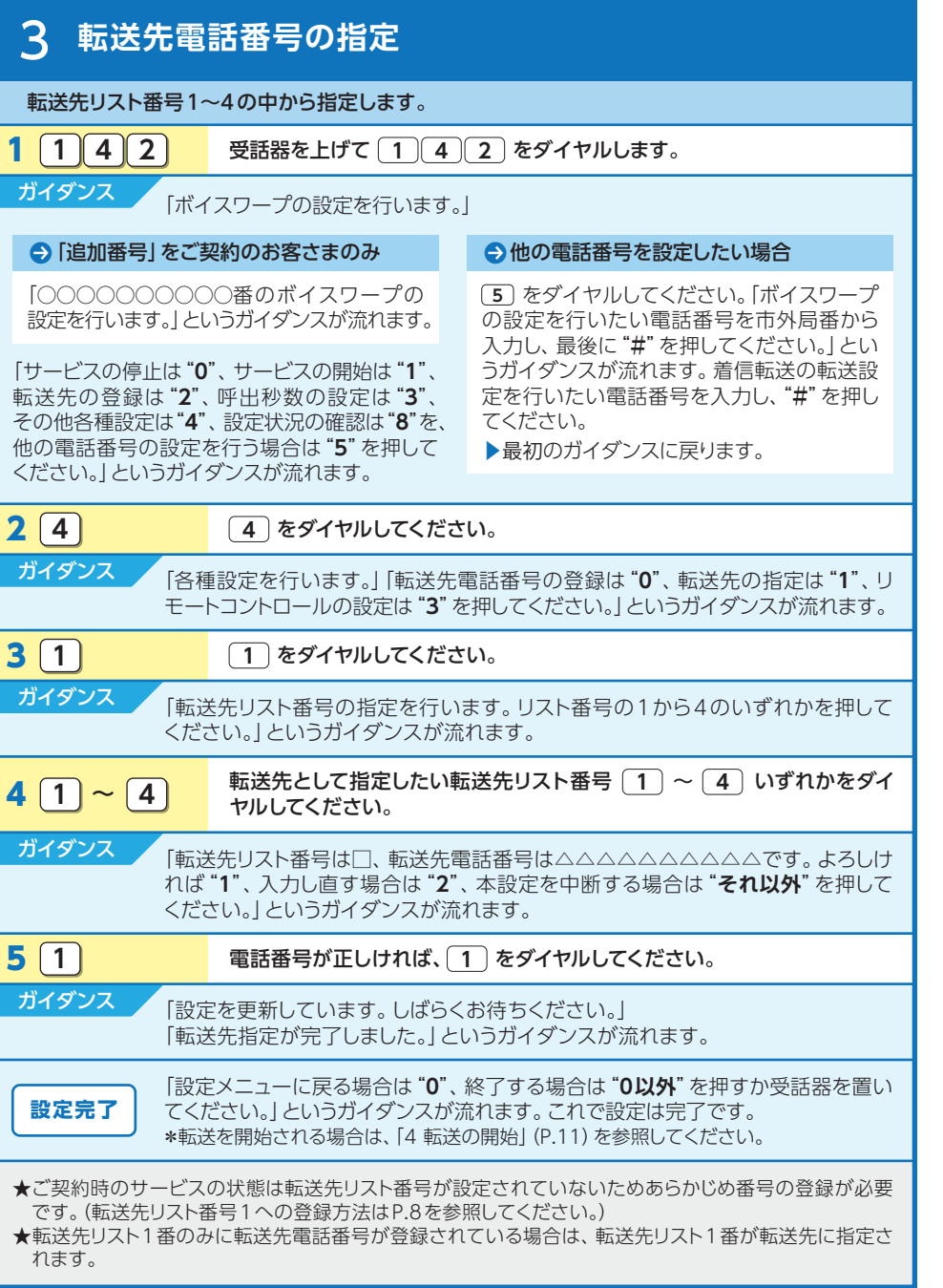

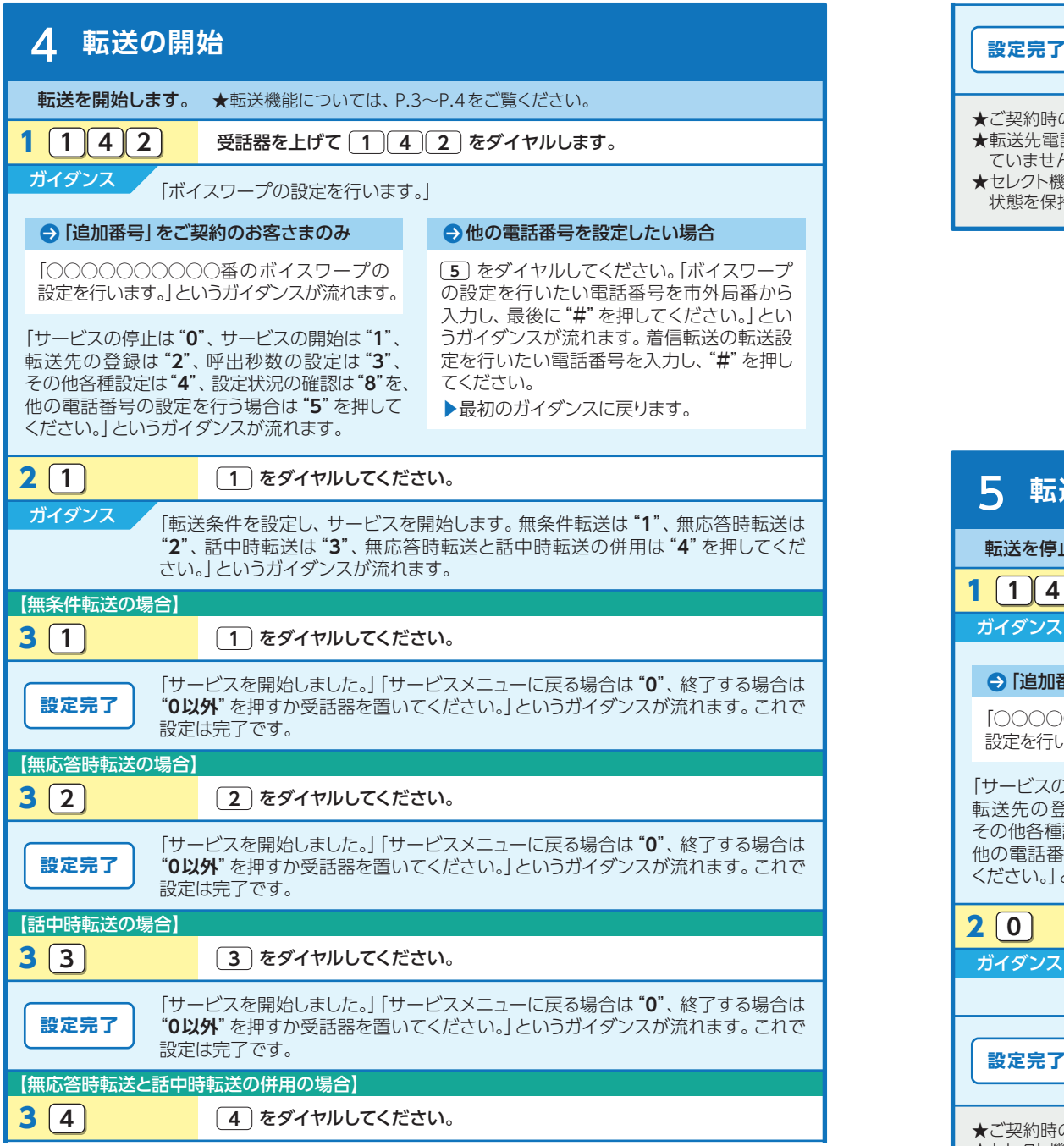

次ページへつづく /

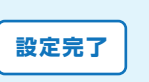

「サービスを開始しました。」「サービスメニューに戻る場合は"**0**"、終了する場合は "**0以外**"を押すか受話器を置いてください。」というガイダンスが流れます。これで 設定は完了です。

- ★ご契約時のサービスの状態は転送「停止」に設定されています。
- ★転送先電話番号を登録せずに転送の開始操作を行った場合には、2で「転送先の電話番号が登録され ていません。」というガイダンスが流れます。
- ★セレクト機能が開始されていた場合に、「142+0」で転送の停止を行ったとしてもセレクト機能は開始の 状態を保持します。また「転送の開始」を行っても、セレクト機能を続けてご利用いただけます。

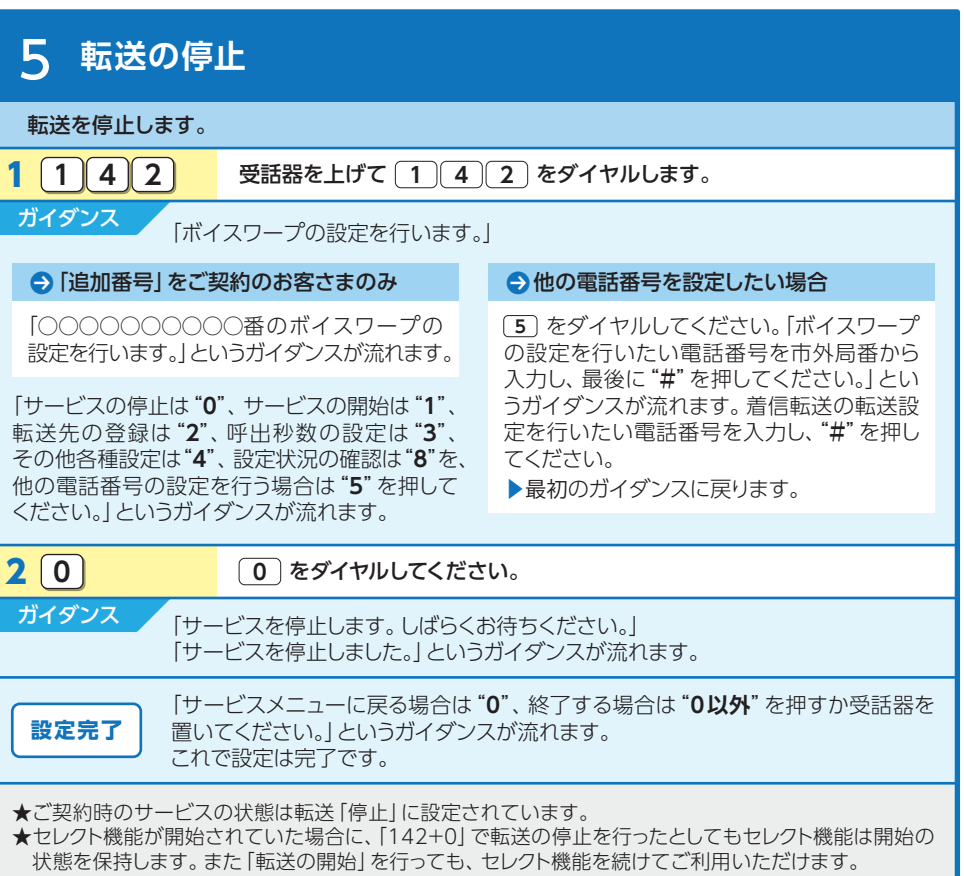

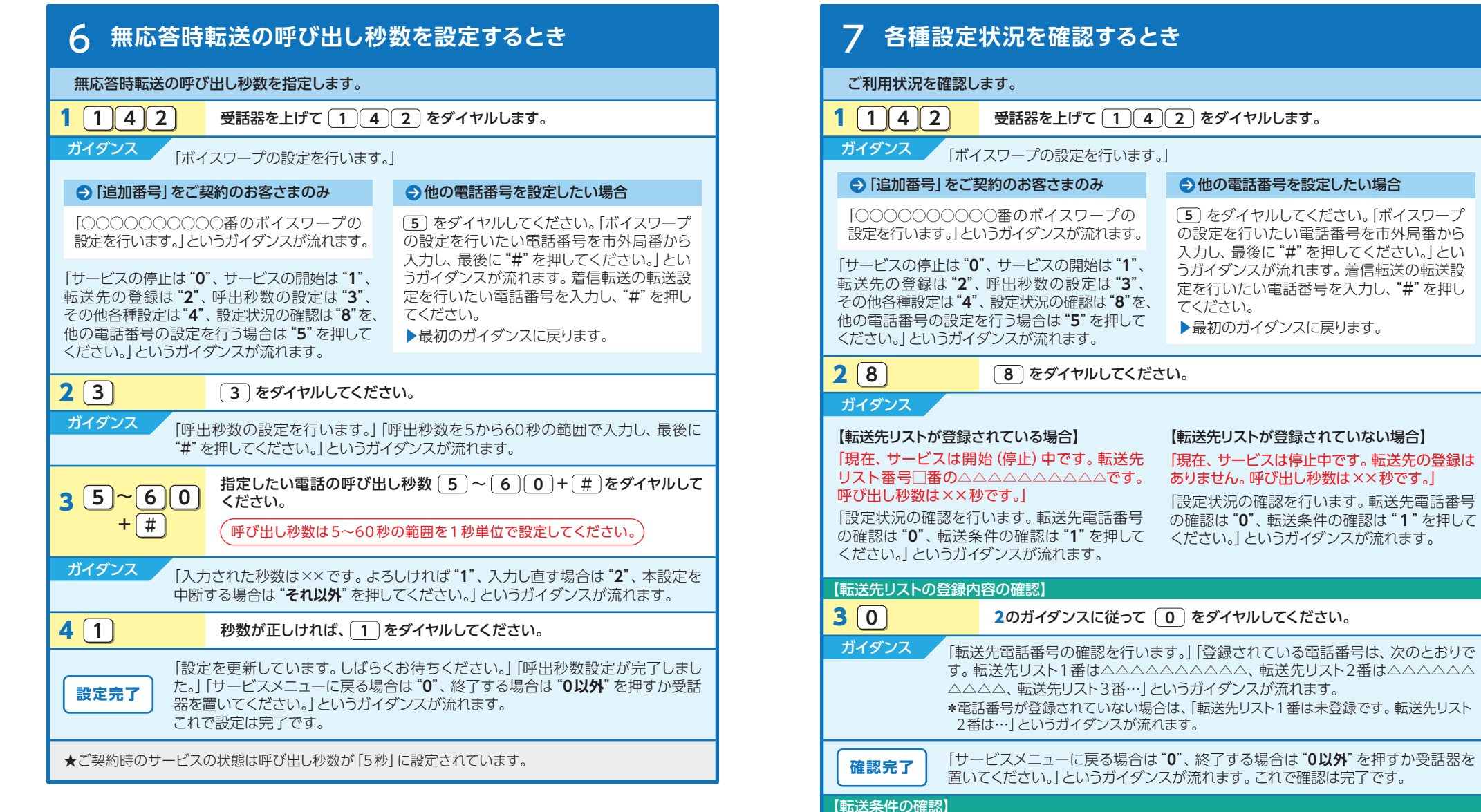

## こください。 「サービスメニューに戻る場合は"**0**"、終了する場合は"**0以外**"を押すか受話器を で確認は完了です。 かる電話番号は、次のとおりで と先リスト2番は△△△△△△△ 記れます。 番は未登録です。転送先リスト **3 1 2のガイダンスに従って 1 をダイヤルしてください。** 「サービスメニューに戻る場合は"**0**"、終了する場合は"**0以外**"を押すか受話器を **確認完了 |** 「リーヒスメニューに戻る場合は U 、終丁9る場合は U以外 を押9.」<br>- 置いてください。|というガイダンスが流れます。これで確認は完了です。 ガイダンス 「転送条件の確認を行います。」「登録されている転送条件は次のとおりです。無条 件転送モードは開始中(停止中)です。無応答時転送モードは停止中(開始中)です。 話中時転送モードは停止中(開始中)です。」というガイダンスが流れます。

# 2 セレクト機能に関する設定

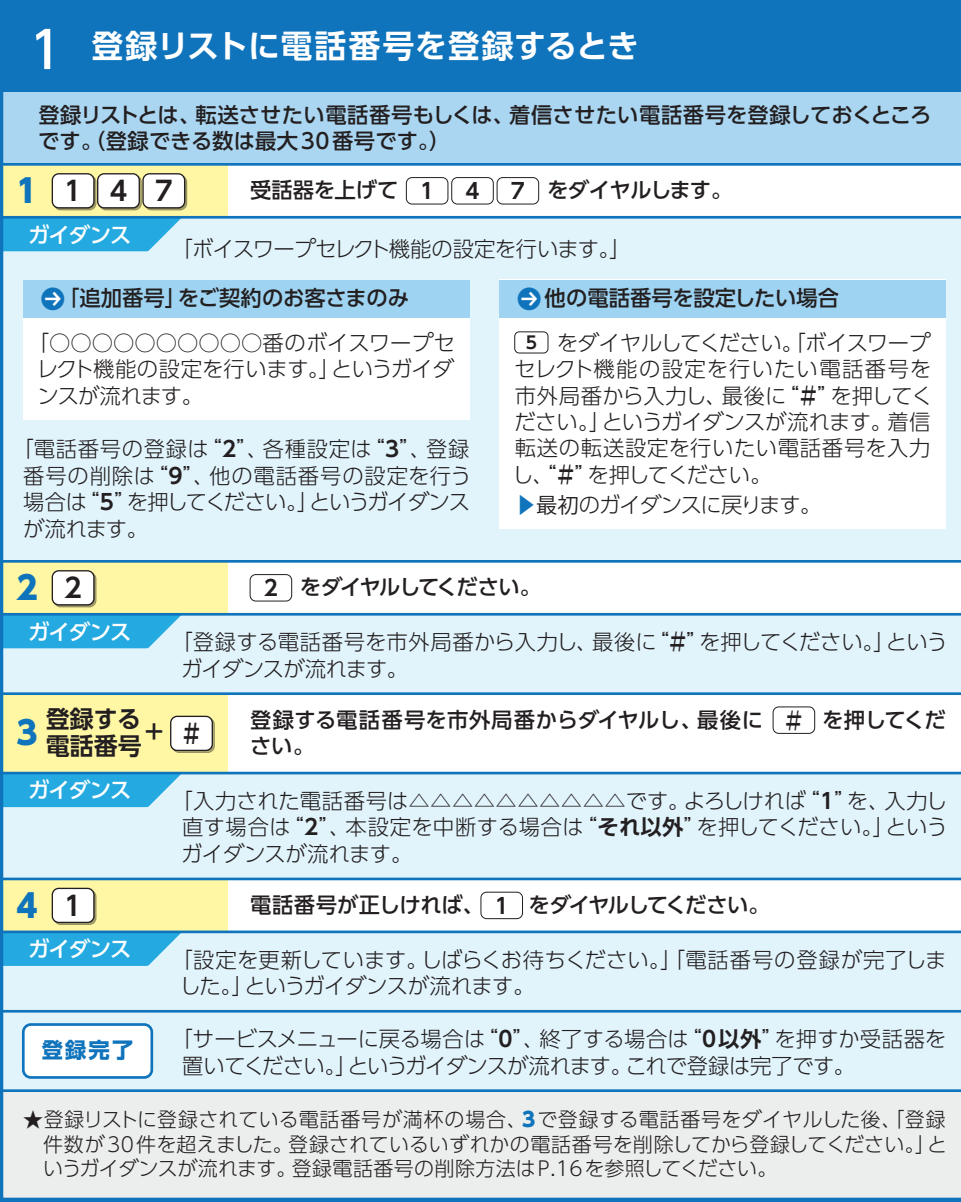

# 2 **登録リストから電話番号を削除するとき**

#### 登録リストに登録している電話番号を削除します。

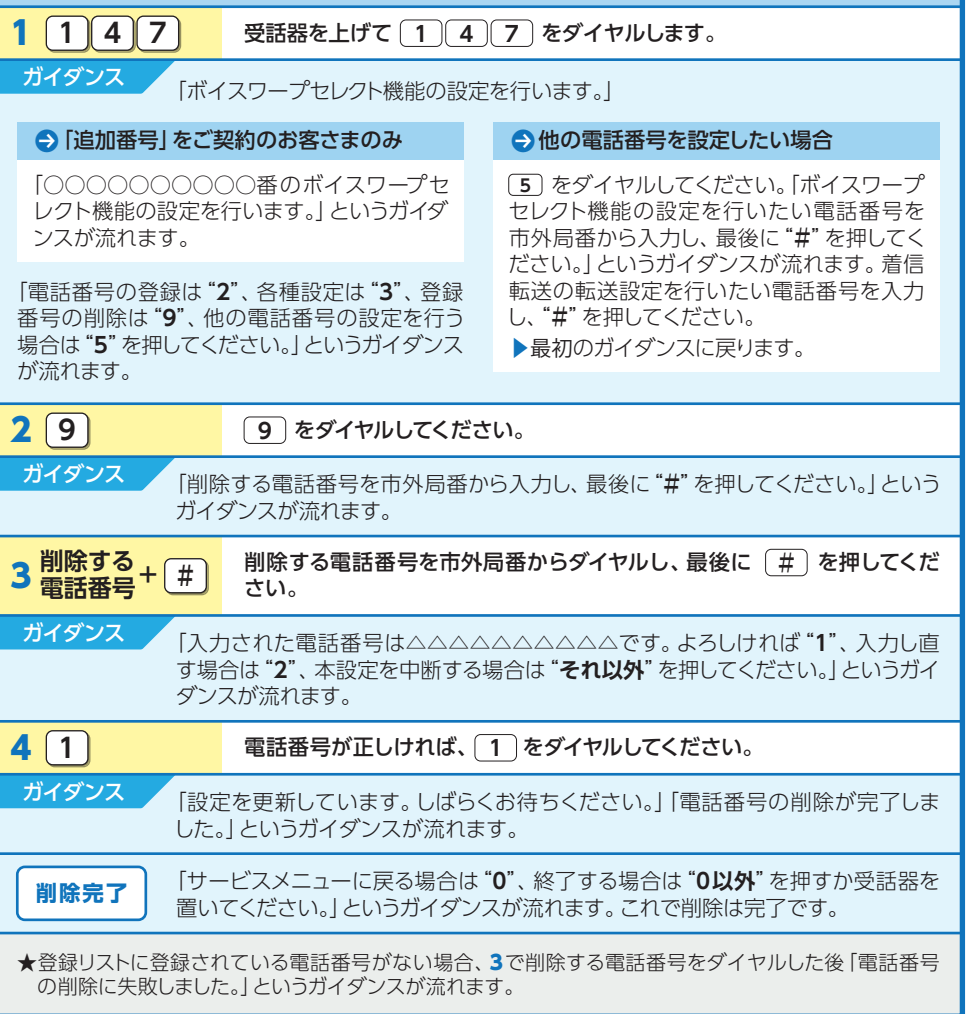

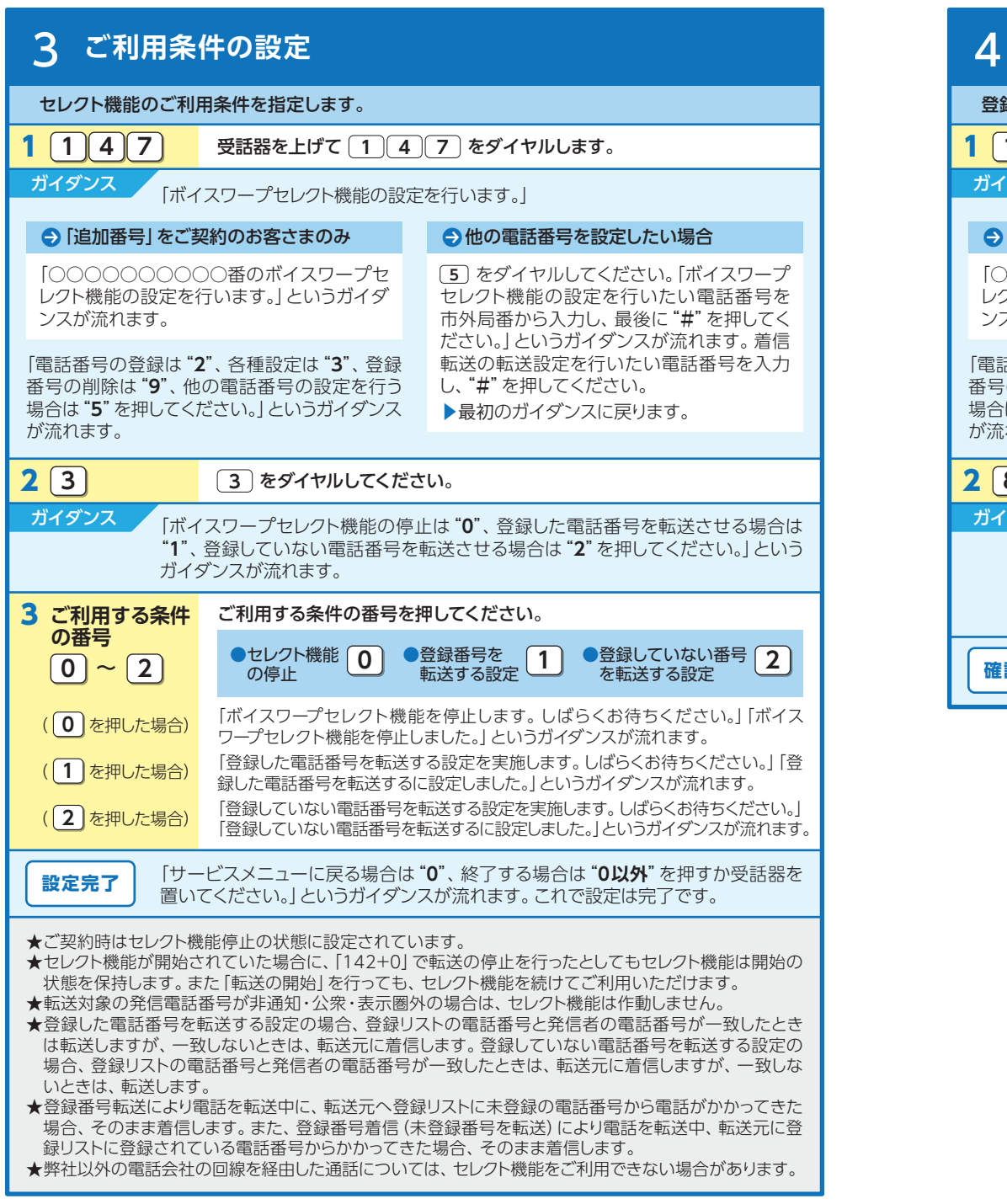

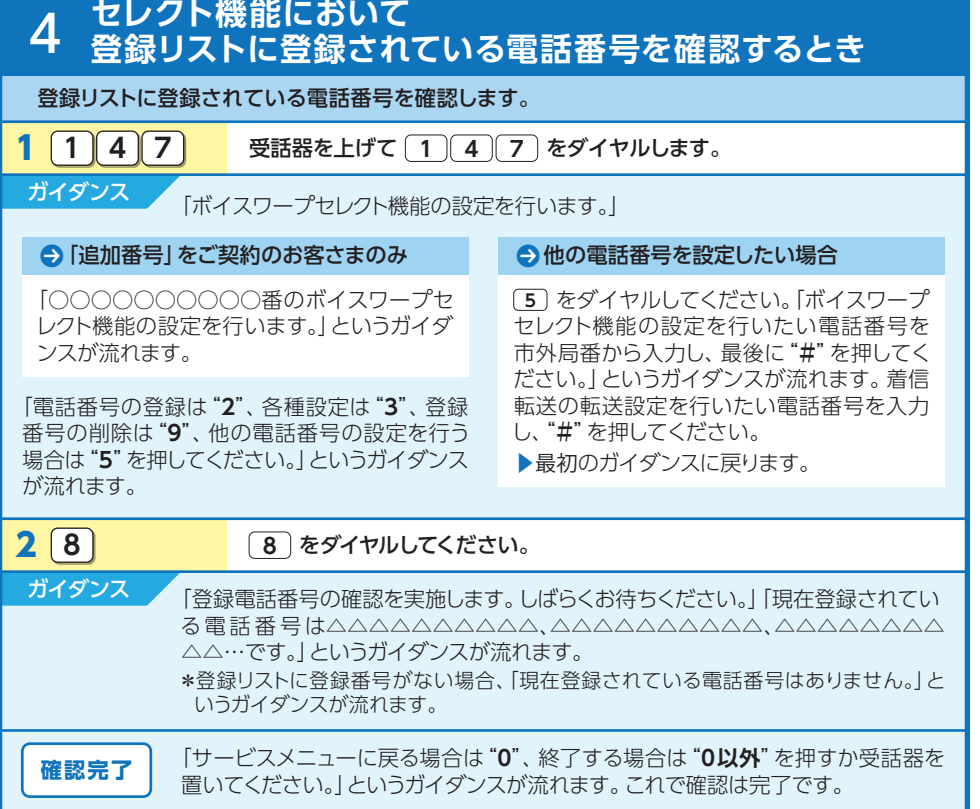

## 8 リモートコントロールの使い方

### **外出先の電話から転送の開始/停止、 転送先の指定を行うための事前設定**

リモートコントロールの利用を指定します。リモートコントロールを利用するには、はじめに暗証 番号(数字4桁)の登録が必要となります。暗証番号の登録は、リモートコントロールを指定すると きに同時に行います。

### $1 \n 1 \n 1 \n 4 \n 2$

ガイダンス

受話器を上げて をダイヤルします。 **1 4 2**

#### 「サービスの停止は"**0**"、サービスの開始は"**1**"、 転送先の登録は"**2**"、呼出秒数の設定は"**3**"、 その他各種設定は"**4**"、設定状況の確認は"**8**"を、 他の電話番号の設定を行う場合は"**5**"を押して ください。」というガイダンスが流れます。 「ボイスワープの設定を行います。」 ●「追加番号」をご契約のお客さまのみ 「○○○○○○○○○○番のボイスワープの 設定を行います。」というガイダンスが流れます。 ●他の電話番号を設定したい場合 をダイヤルしてください。「ボイスワープ **5** の設定を行いたい電話番号を市外局番から 入力し、最後に"**#**"を押してください。」とい うガイダンスが流れます。着信転送の転送設 定を行いたい電話番号を入力し、"**#**"を押し てください。 ▶最初のガイダンスに戻ります。 2 4 4 をダイヤルしてください。 ガイダンス 「各種設定を行います。」「転送先電話番号の登録は"**0**"、転送先の指定は"**1**"、リ モートコントロールの設定は"**3**"を押してください。」というガイダンスが流れます。 **6** | 1 | 暗証番号が正しければ、 | 1 | をダイヤルしてください。 カイダンス 「設定を更新しています。しばらくお待ちください。「「暗証番号を登録し、リモート コントロールを利用するに設定しました。」というガイダンスが流れます。 **4 1 2** 3のガイダンスに従って 1 をダイヤルしてください。 ガイダンス 「暗証番号の登録を行います。暗証番号を4桁で入力し、最後に"**#**"を押してくだ さい。」というガイダンスが流れます。 <mark>5 暗証番号+ | # |</mark> リモートコントロールで利用したい暗証番号をダイヤルし、最後に <u>( # )</u> を押してください。 ガイダンス 「入力された暗証番号は△△△△です。よろしければ"**1**"、入力し直す場合は"**2**"、本 設定を中断する場合は"**それ以外**"を押してください。」というガイダンスが流れます。 「設定メニューに戻る場合は"**0**"、終了する場合は"**0以外**"を押すか受話器を置 **設定完了** | 「設たメーューに庆る場合は U、終丁9の場合は U以外 を押9か<br>- およさいアイださい。|というガイダンスが流れます。これで設定は完了です。 **暗証番号+ # 3** 3 3 2 3 をダイヤルしてください。 ガイダンス 「リモートコントロール利用の設定を行います。」「リモートコントロールを利用しな い場合は"**0**"、利用する場合は"**1**"を押してください。」というガイダンスが流れます。 【リモートコントロールをご利用になる場合(合わせて、暗証番号を登録します。)】

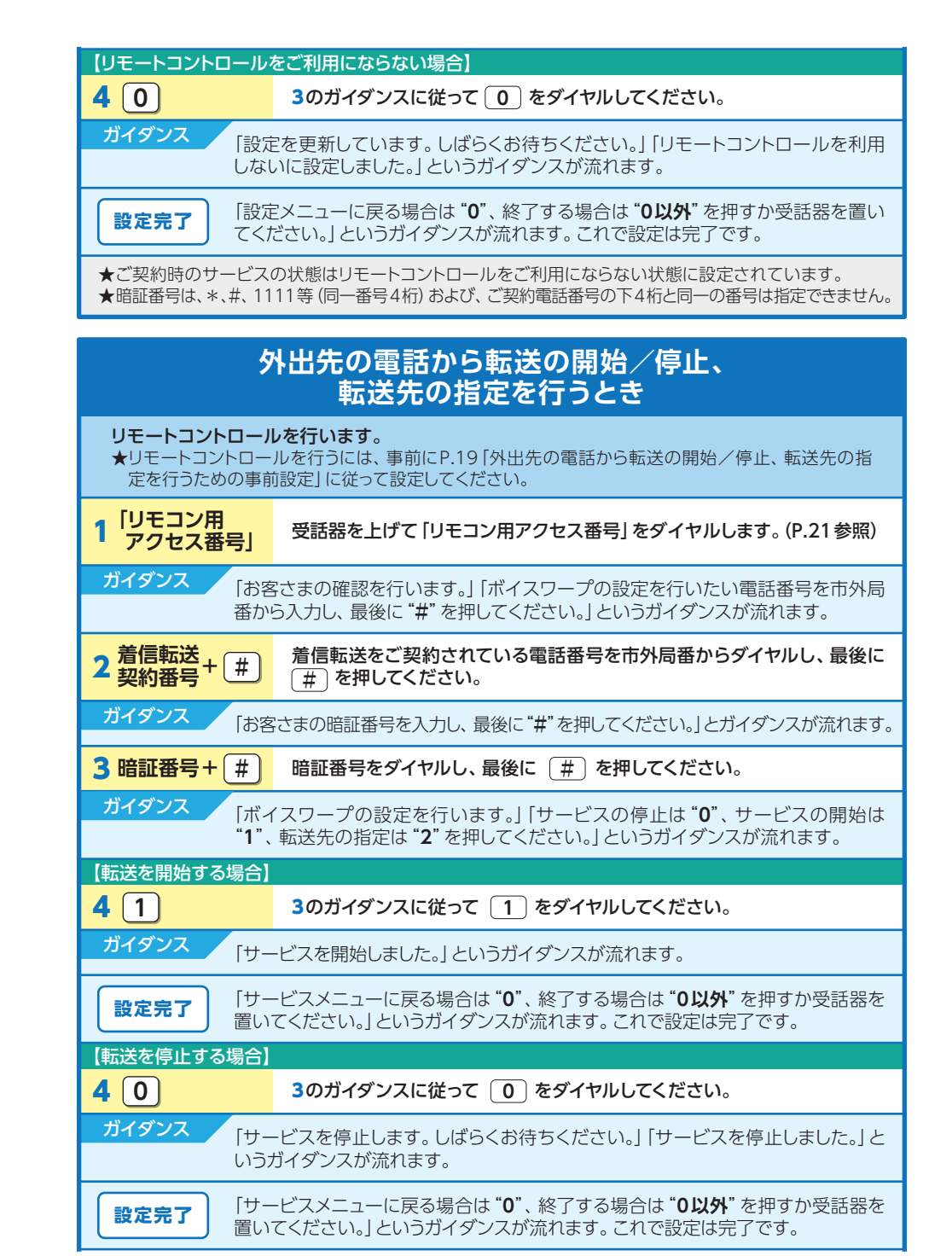

### ★転送先リストを指定すると同時に転送を開始します。 ★3で暗証番号を間違えた場合、「お客さまの認証に失敗しました。もう一度入力してください。」というガイ ダンスが流れます。 ★暗証番号を累計4回間違えると、ご利用できなくなります。そのときには、着信転送を契約している回線 から暗証番号の登録を再度行ってください。 ★リモートコントロール機能は、加入電話(プッシュ回線、アナログ回線〔プッシュ信号送出機能付き端末 【転送先を指定する場合】 ※転送開始の状態で転送先を変更した場合、転送開始の状態は継続されます。 **4 2 2 3のガイダンスに従って 2 をダイヤルしてください。** ガイダンス 「転送先の指定を行います。」「指定したい転送先リスト番号の1から4のいずれかを 押してください。」というガイダンスが流れます。 カイダンス 「設定を更新しています。しばらくお待ちください。」「転送先指定が完了しました。」 というガイダンスが流れます。 **6 1 5のガイダンスに従って 1 をダイヤルしてください。** ガイダンス 「転送先リストは□、転送先雷話番号は△△△△△△△△△△△○です。なお、同時に サービスを開始します。よろしければ"**1**"、入力し直す場合は"**2**"、本設定を中断す る場合は"**それ以外**"を押してください。」というガイダンスが流れます。 「ご利用ありがとうございました。」というガイダンスが流れます。これで設定は完了 **設定完了** | 「」「」 **5 1 ~ 4 ■ 転送先リスト番号 1 ~ 4 めいずれかをダイヤルしてください。**

### リモコン用アクセス番号

が必要〕)、INSネット、携帯電話、PHS等からのご利用が可能です。

★リモートコントロールによるセレクト機能の開始・停止はできません。

★リモートコントロールのご利用には通話料がかかります。

### **06-6480-6142**(有料)

※加入電話・INSネットのリモコン用アクセス番号とは番号が異なります。ご注意ください。 (注)番号については変更になる場合があります。詳しくは、弊社までお問い合わせください。 ※「リモートコントロール」のご利用にあたり、あらかじめご契約回線から暗証番号・転送先の登録が必要です。 ※災害等でご契約回線が故障した際においても、ご契約回線以外から着信転送の開始等ができるように、 「ひかり電話設定サイト」のパスワードや「リモートコントロール」の暗証番号・転送先をあらかじめ登録 いただくことをおすすめします。

(注)「話中時転送」・「無応答時転送」モードを選択している場合は、回線故障時には転送されません。リ モートコントロールでは、転送先電話番号の新規登録等はできません。

## **着信転送のひかり電話設定サイト**

### ひかり電話設定サイトのログイン方法は**P.42**へ

#### ここでは、着信転送の設定方法について説明します。着信転送では次の設定が可能です。

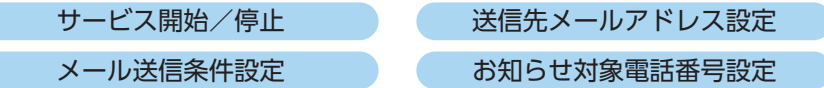

※「リモートコントロール」のご利用にあたり、あらかじめご契約回線から暗証番号・転送先の登録が必要です。 ※災害等でご契約回線が故障した際においても、ご契約回線以外から着信転送の開始等ができるように、「ひかり電話設 定サイト」のパスワードや「リモートコントロール」の暗証番号・転送先をあらかじめ登録いただくことをおすすめします。 (注)「話中時転送」・「無応答時転送」モードを選択している場合は、回線故障時には転送されません。リモート コントロールでは、転送先電話番号の新規登録等はできません。

#### **ボイスワープを選択**

3 **セレクト機能開始/停止**

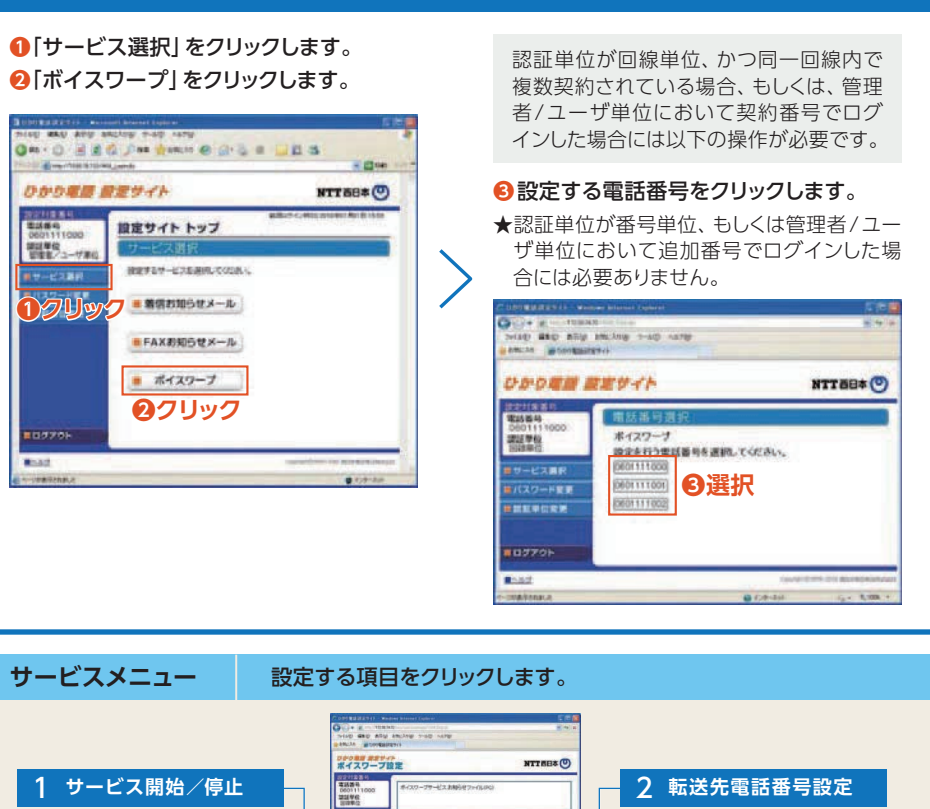

4 **セレクト機能リスト設定**

### 1 **開始/停止設定**

#### サービスの開始または停止の設定を行います。 **❶**転送方法または「停止」を選択します。  $-41$ **District of Contract ❷**「設定」ボタンをクリックします。 THIRD GEO ARM SMCASH THEO NETH ENCAR MONOGRAPHY ★「無応答転送」を選択する場合は、呼び ひかります ままりょう **NTTEB\*(0)** 出し秒数を設定する必要があります。 ポイスワープ設定 2012/13/16 03: 電話番号 助施之價 止 振洋 認証単位 SUGARIA / GUNGIN TOTAL ... の社会を開始する場合は、あらわらの住宅を電話番号設置シニューはり、社会を電話番<br>- その設定をしていたが、<br>※東北学時代法を使用する場合は呼び出しを担当5秒~40秒の間で設定してください。  $B U - E Z X Z Y$ 転送を開始します。 6 単条件軽送を開始します。例の出さすに軽減します) O MCBINEERIU.ET. **MOBL CHORNLET, MOBLINE (B)** 当中時転送を開始します。USSS中の時に転送します) **❶選択** MC2000は光光の中に光を投み合わせて開始します。 呼び出してから、もしくはお話中のときに転送します。 将GHL和数 (19) ○ も送を停止します。 **❷クリック** ■ 設定 ■製度サイトトップ ■サービスメニューへ ■ログアウト **MSAZ** Transport of the firm'and G CA-ball 4.400 -

# 3 **セレクト機能開始/停止設定**

セレクト機能の開始または停止の設定を行います。

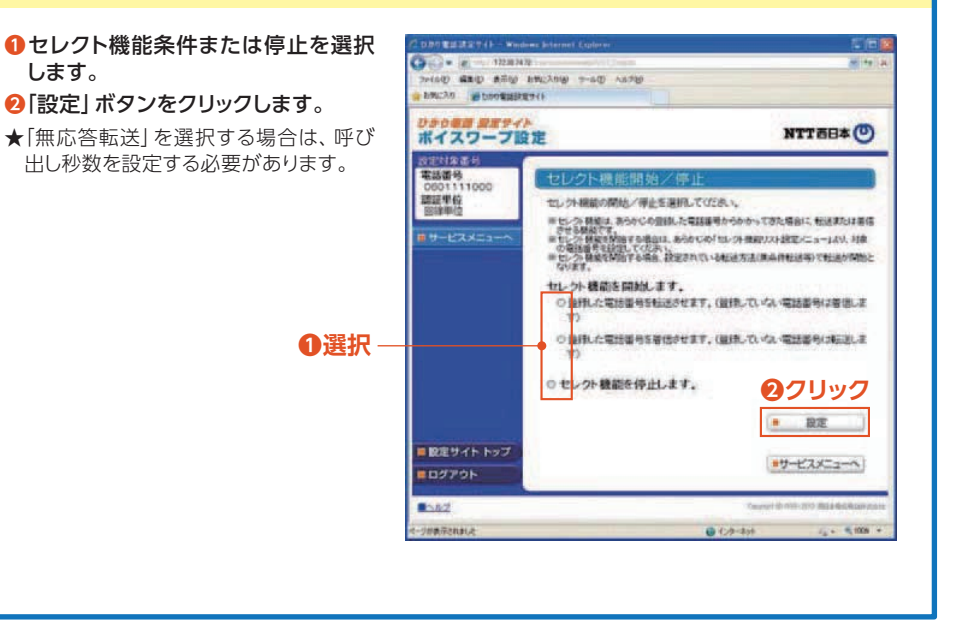

#### 2 **転送先電話番号設定** 転送先電話番号を設定します。 【電話番号の追加】 **❶**転送先電話番号を入力し、転送先リスト **❸**「設定」ボタンをクリックします。 番号を選択します。 **❷**「設定」ボタンをクリックします。 ton gain who switch with cole attache processeaven  $C_2$  ... TERM WAS GARD ARE WITH ONE GARD THE OFF WASHINGTON OFF Ample ministered ポイスワープ設定 ポイスワープ設定 **NTTEBE** NTTBB& (D) 電話番号 1.45-1.000 **Widow BRITANN** 23496 セント機能の設定を行ったい電話番号を追加してはない。 学生数社会 確認単位 **Kanzasarian.ctn. THERMANN** 相談先電話番号を入力し、相談先行が番号を運搬してください。 **❸クリック**  $\begin{tabular}{l|cccccc|} \hline & \multicolumn{3}{c}{\textbf{0.13}} & \multicolumn{2}{c}{\textbf{0.14}} & \multicolumn{2}{c}{\textbf{0.15}} & \multicolumn{2}{c}{\textbf{0.15}} & \multicolumn{2}{c}{\textbf{0.15}} & \multicolumn{2}{c}{\textbf{0.15}} & \multicolumn{2}{c}{\textbf{0.15}} & \multicolumn{2}{c}{\textbf{0.15}} & \multicolumn{2}{c}{\textbf{0.15}} & \multicolumn{2}{c}{\textbf{0.15}} & \multicolumn{2}{c}{\textbf{0$ **❶入力 ❷クリック**  $A = 122$ 電話番号の確認·副除  $- 0.00$ the state of the state of 1880のセレクト機能リストは以下の通りです。<br>非常によって接は、WHIよりに配置者可をテックして、「WHI」だり、それしてく **❶入力**  $u = \frac{1}{2}$  isconomic **RETACHAT**  $H(0)$ 1236454 豊味美術 **❷クリック That TO** 0002111000  $0.07 - 1.0$  $4 - 400 +$ **CHALLAGE**  $4.82$ in 0802111005 30 0000110022 ##-EXASa-A  $+0.1$ 0602111003 **Dealer Street Lease Make G** Citrate  $-898$

### 4 **セレクト機能リスト設定**

**❶**登録したい電話番号を入力します。 **❷**「追加」ボタンをクリックします。

NTTBB\*(O)

e an

teri.

 $n_{\rm B}$ 

serv

ser.

@ conta

923番号 電話番号

osterroni

degrees

 $00000000$ 

deterrible

**❸**「設定」ボタンをクリックします。

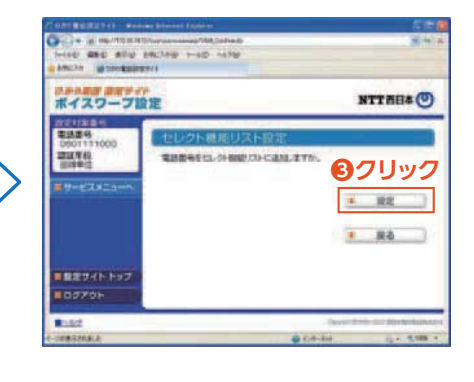

次ページへつづく

 $G = +$ 

電話提升

2019年6月

■製薬サイトトップ

**ROSPON** 

 $11.67$ 

**CONTRACT** 

TORIC

 $x = 0$ 

 $\frac{1}{2}$  0

starts processions

はPOMM エアディト<br>ポイスワープ設定

#### 【リストの削除】

#### **❶**削除したいリスト番号を選択します。 **❷**「削除」ボタンをクリックします。

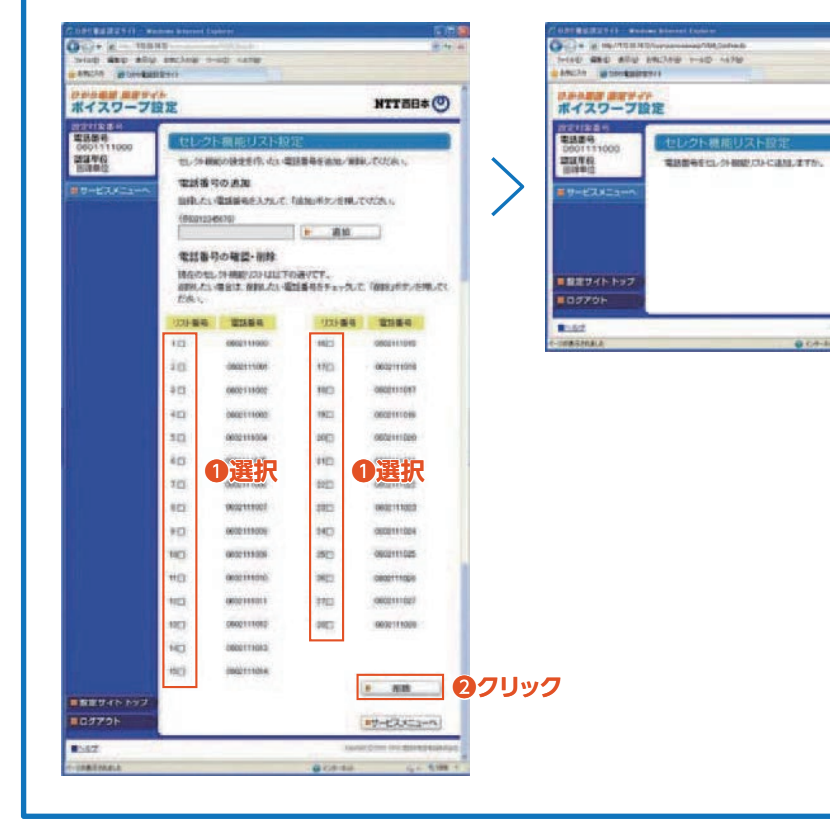

**❸クリック**

 $-12$ 

 $R$   $R$ 

 $-$ 

NTTHE& (0)

al in

**❸**「設定」ボタンをクリックします。

ひかり電話設定サイトのパスワード変更や認証単位変更は**P.47**へ

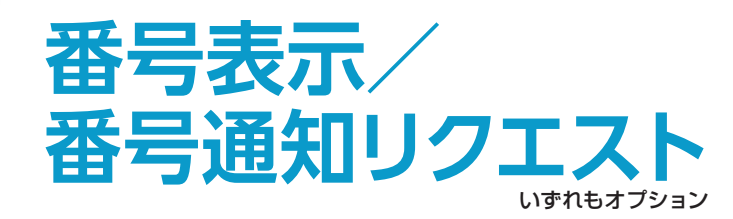

番号通知リクエストはダイヤル式の電話機からは設定できません。プッシュ (トーン)信号に切り替え可能な電話機については、プッシュ(トーン)信号に 切り替えてご利用ください。

### **電話番号の表示内容**

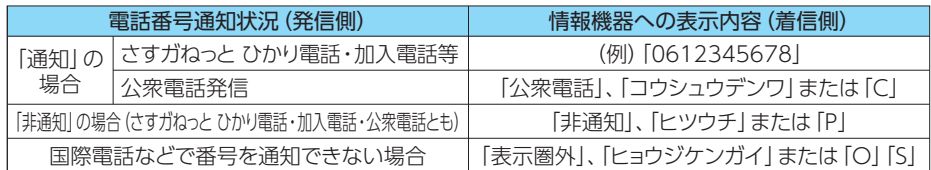

注:ご利用の情報機器によって表示内容が異なる場合があります。

- ★本サービスをご利用になるには、番号表示対応機器(電話機)をご利用の上、番号表示の設定を「ON」にしてください。
- ★本サービスをご利用になるには、ひかり電話対応機器(ホームゲートウェイ/ VoIPアダプター)の設定 が「番号表示:使用する」となっている必要があります(※初期値「使用する」)。設定方法については、 ご利用のひかり電話対応機器の取扱説明書をご確認ください。
- ★一部を除く国際電話など電話番号を通知できない通話および公衆電話からの通話については電話番号 は表示されず、電話番号を通知できない理由(「表示圏外」、「公衆電話」等)が表示されます。
- ★かけてきた相手の利用電話回線が「通常非通知」のご契約になっている場合や、電話番号の前に 「184」をつけてかけてきた場合など、かけてきた相手の意思により電話番号を通知しない通話につい ては電話番号は表示されず「非通知」表示となります。
- ★電話をかけてきた相手の方がIP電話から電話をかけてきた場合、電話番号および電話番号を表示でき ない理由(「非通知」、「表示圏外」等)については各IP電話事業者により異なります。
- ★表示された電話番号に折り返し電話をかけてもつながらない場合があります。

#### **番号通知方法(電話をかけるとき)**

● 「通常通知」をお選びの方 ;en: アンプロンド | ● 「通常非通知」をお選びの方

今までどおりのかけかたで、電話番号を通知します。 今までどおりのかけかたで、電話番号を通知しません。 ただし、相手の電話番号の前に「**184**」をダイヤルす ただし、相手の電話番号の前に「**186**」をダイヤルすると、

ると、その発信に限り、電話番号は通知されません。 その発信に限り、電話番号を通知することができます。

★お選びいただいている番号通知方法の変更は、弊社へお申し出ください。

### 番号通知リクエスト

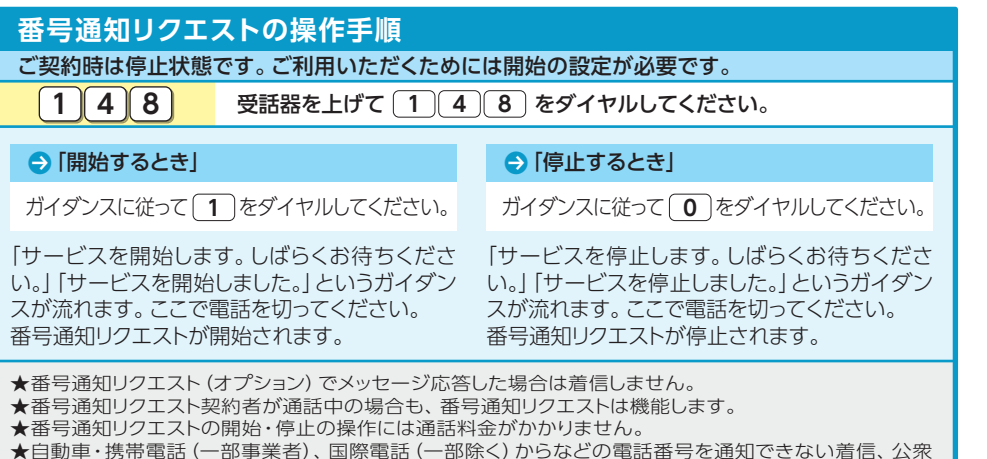

★自動車・携帯電話(一部事業者)、国際電話(一部除く)からなどの電話番号を通知できない着信、公衆 電話からの着信については番号通知リクエストは機能せず、そのまま着信します。

# 着信お断り オンラン

#### ダイヤル式の電話機からは設定できません。プッシュ(トーン)信号に切り替え 可能な電話機については、プッシュ(トーン)信号に切り替えてご利用ください。

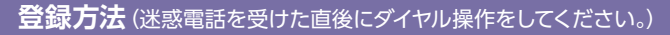

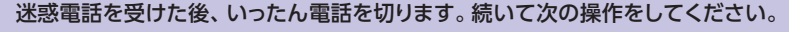

1 受話器を上げて <u>〔1 〕(4 〕(4</u> )を<br> *ダメ*セル! アイださい ダイヤルしてください。 <mark>2</mark> ガイダンスに従って <u>2</u> )を<br>ダメヤルエアイゼキい ダイヤルしてください。

**4** 「迷惑電話リストの登録が完了しました。」 というガイダンスが流れたら受話器を置 いてください。

#### 4 これで登録操作は完了です。

- ★登録しておくことができる電話番号の数は最大30件までです。限度数を超えて登録を行う場合は、「登 録件数が30件を超えますので最も古い電話番号を削除します。よろしければ " **0** "、そうでなければ " **0 以外** を押してください。」とガイタンスが流れますので、"0" をダイヤルして最も古い電話番号を削除し、 新しい電話番号を登録してください。
- ★弊社以外の電話会社の回線を経由した通話については、登録できない場合もありますので、登録にあ たっては、必ずガイダンスにより登録ができたかどうかを確認してください。なお、登録できないときは、 「迷惑電話リストの登録に失敗しました。」というガイダンスが流れます。
- **★ガイダンスを最後まで聞かずに ~2**″ のダイヤル操作を行うことができます。(スキップ機能)

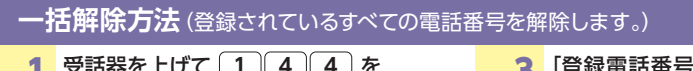

1 受話器を上げて <u>[1 || 4 || 4 |</u> を<br>ダイヤル アイださい ダイヤルしてください。 <mark>2</mark> ガイダンスに従って <u>し9</u> を<br>*ダメヤル! ア*イださい

**4** 「登録電話番号の一括削除が完了しまし た。」というガイダンスが流れたら受話器 を置いてください。 ▲ これで解除操作は完了です。

### ダイヤルしてください。

★この操作を行う場合は登録されている電話番号のすべてが解除されますのでご注意ください。

★解除完了のガイダンスは、必ず確認してください。

★いつでも解除できます。

**★ガイダンスを最後まで聞かずに "9" のダイヤル操作を行うことができます。(スキップ機能)** 

#### **最新登録電話番号解除方法**(最も新しい登録電話番号を解除します。)

1 受話器を上げて <u>〔1 〕4 〕4 </u>)を<br>*ダイ*セリーティださい ダイヤルしてください。 <mark>2</mark> ガイダンスに従って <u>3</u> )を<br>ダイヤル マイださい ダイヤルしてください。

**4** 「最新登録番号の削除が完了しました。」 というガイダンスが流れたら受話器を置 いてください。

### 4 これで解除操作は完了です。

★同じ操作を繰り返すことにより、新しい登録電話番号から順番に1つずつ解除することができます。

★解除完了のガイダンスは、必ず確認してください。

★いつでも解除できます。

★ガイダンスを最後まで聞かずに "**3**" のダイヤル操作を行うことができます。(スキップ機能)

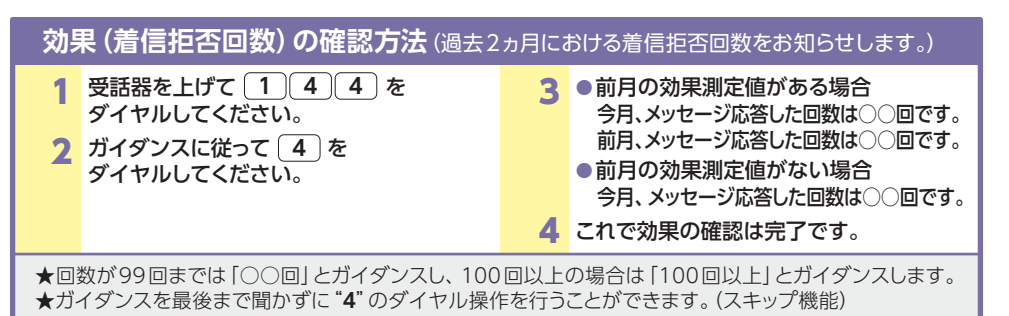

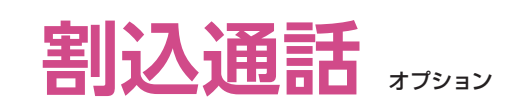

### **ご利用方法**

#### サイン(割込音)を受けてポン! フックスイッチの押し方がポイントです。

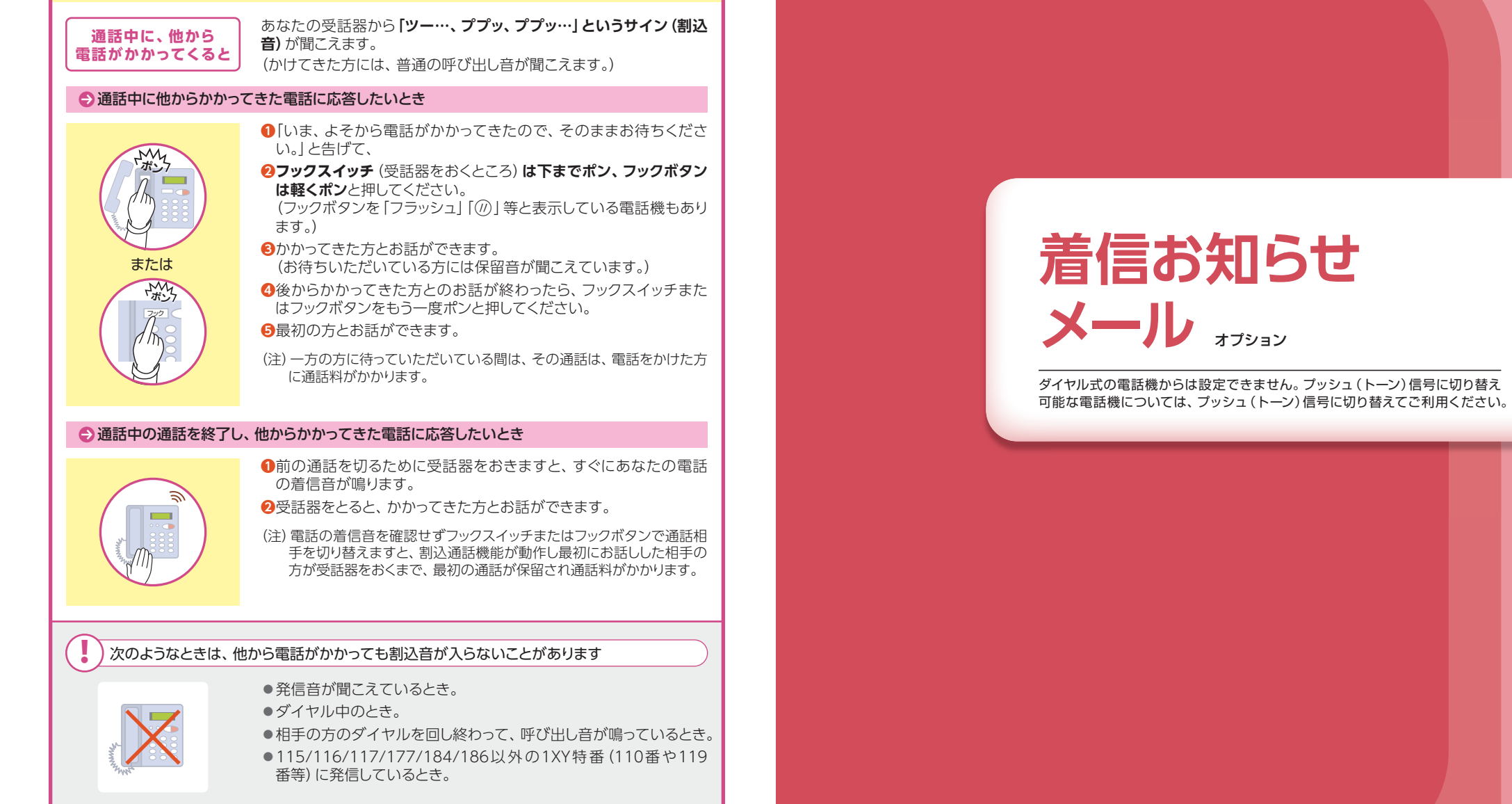

# **着信お知らせメールのひかり電話設定サイト**

### ひかり電話設定サイトのログイン方法は**P.42**へ

ここでは、着信お知らせメールの設定方法について説明します。着信お知らせメールでは次の設定が可能です。

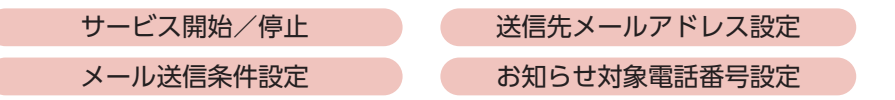

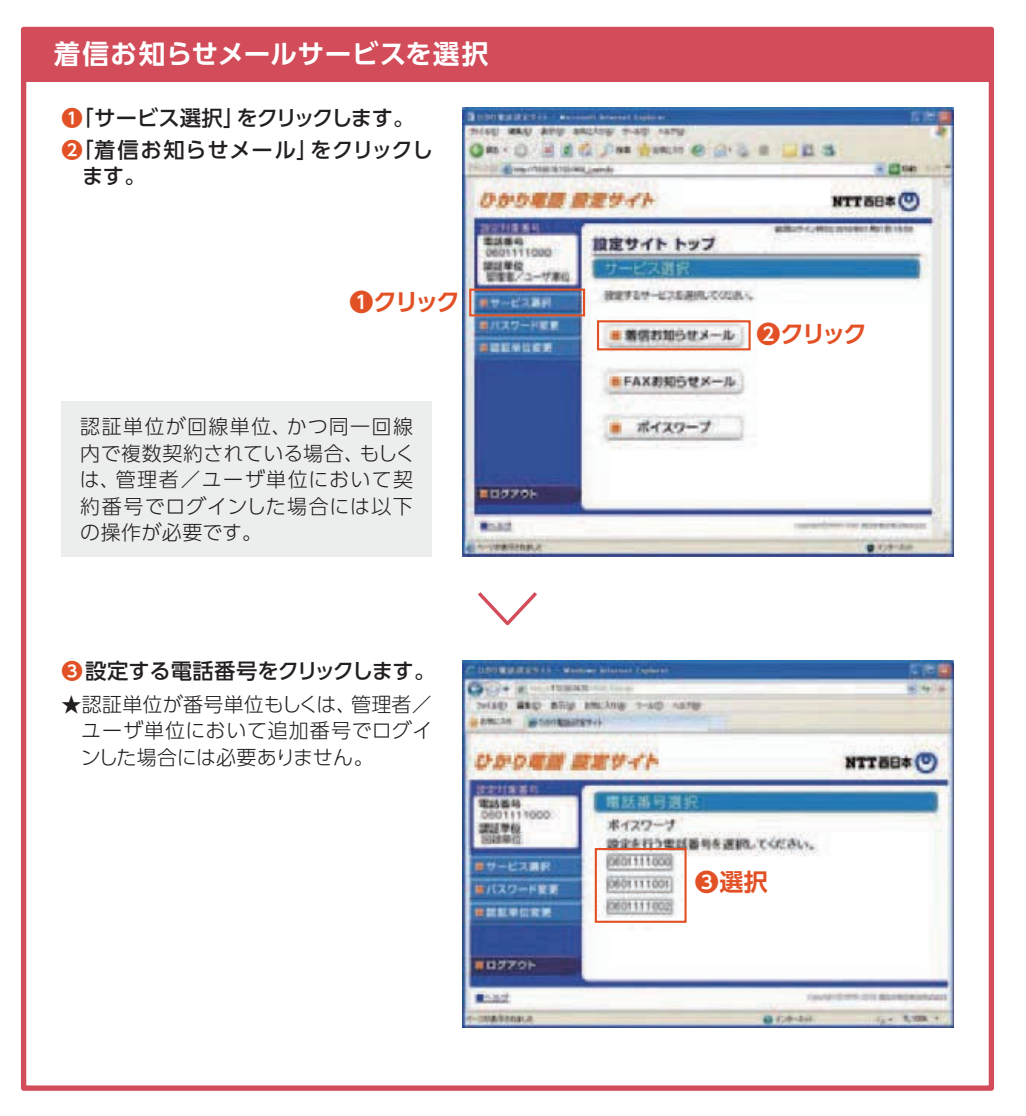

**サービスメニュー 設定する項目をクリックします。** 2014 02-0 WICKSING ORD 0400 AMP **A SOMERED** 5+49 - 0 - 0 - 07-20 - 07-49 着信お知らせメール設定 NTTEB\*(O)  $1.183$ <お客さまへの重要なお知らせ><br>現在、重要なお知らせはございません。<br>IT:第1枚個情報1 翠泽里位 (University)  $+124$ 1 **サービス開始/停止**  $+ - 1286/66$ ■ 運信先メールアドレス設定 ● 2 **送信先メールアドレス設定** ■ メール送信条件設定 ■ お知らせ対象電話番号設定 ■設定サイトトップ ■ログアウト  $R = 1/2$ 

### 1 **開始/停止設定**

3 **メール送信条件設定**

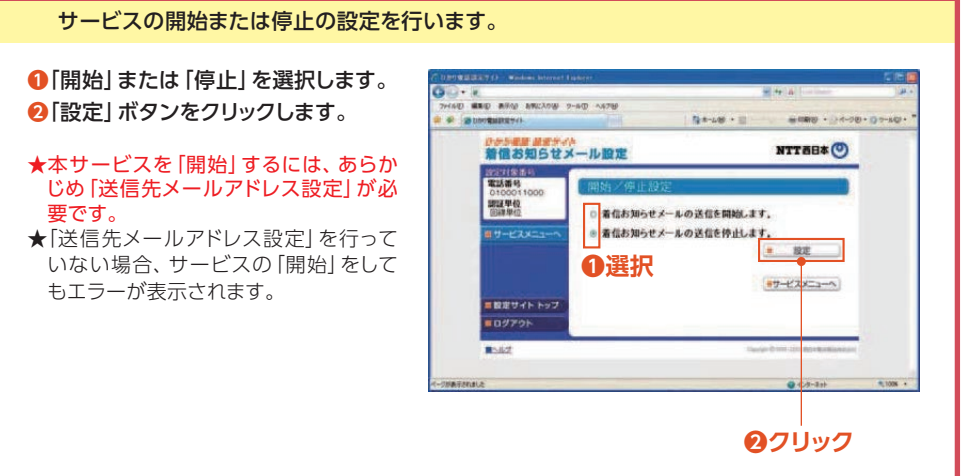

4 **お知らせ対象電話番号設定**

### 2 **送信先メールアドレス設定**

#### 着信お知らせメール(オプション)の送信先メールアドレスを設定します。 送信先は5ヵ所まで設定可能です。

- **❶**着信お知らせメールの送信先メール アドレスを入力します。
- **❷**「送信テスト」ボタンをクリックし、正 しくメールが届くことを確認します。
- **❸**着信お知らせメールを送信したい メールアドレスの「送信」欄にチェッ クを入れます。
- ★メールアドレス登録の際、必ず「送信テ スト」を行ってください。
- ★送信先メールアドレスの登録を誤った場 合、第三者に着信情報が通知されるお それがあります。
- **❹**「設定」ボタンをクリックします。

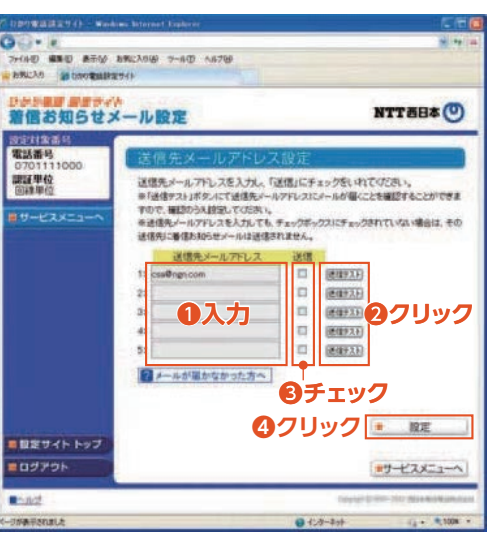

- ★送信先メールアドレスとして設定できる文字は以下のとおりです。 最大文字数 :半角256文字 :(local part)@(domain) 使用可能文字 (local part):半角英数字|0~9、A~Z、a~z」 半角記号|\_ . -」|! \$ % ` \* + / ? ^ #」
- (domain) :半角英数字|0~9、A~Z、a~z」 半角記号|- . 」
- :「@」が必ず1つのみ存在すること。 設定条件
	- 「@」が先頭および末尾にないこと。domainの末尾が半角記号「.」でないこと。
- ★メールの受信制限をされている場合は受信できません。受信拒否設定を解除する、もしくは 「hikari.ntt-west.net」を受信指定ドメインとして設定してください。

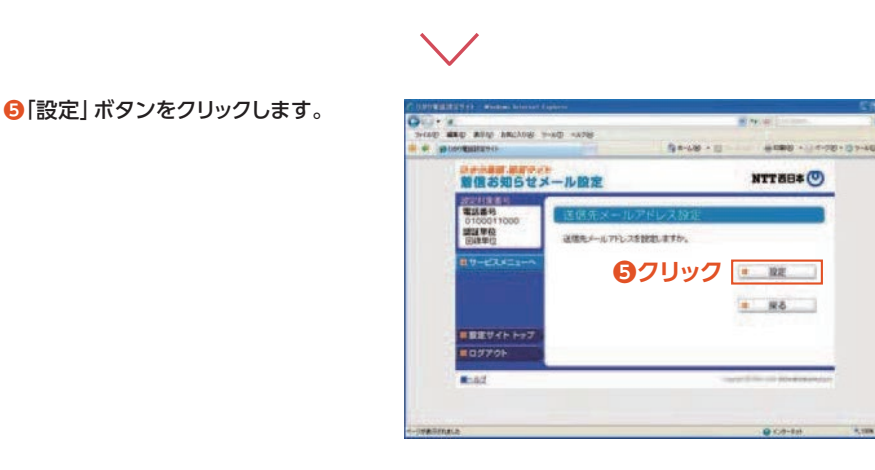

### 3 **メール送信条件設定**

着信お知らせメール(オプション)の送信条件を設定します。

- **❶**条件を設定する場合は、設定する条 件のチェックボックスにチェックを入 れます。
- **❷**「設定」ボタンをクリックします。
- ★本設定は必須ではありません。
- ★初期設定では、チェックボックスにチェッ クは入っていません。

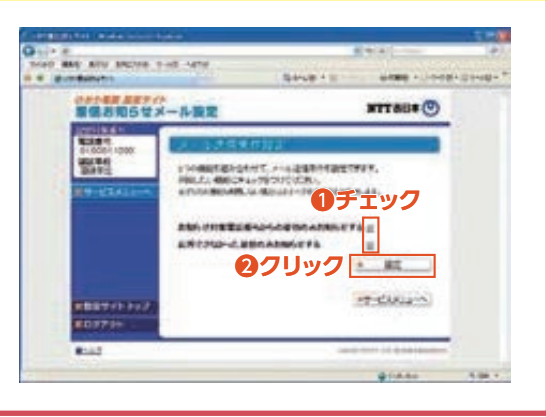

#### 4 **お知らせ対象電話番号設定**

(メール送信条件設定で「お知らせ対象電話番号からの着信のみお知らせする」を設定した場合に 本設定が必要です。) 着信お知らせメールの送信対象とする発信元電話番号を設定します。 電話番号は30件まで設定可能です。 **❶**発信元電話番号を指定して着信お知

らせメールを送信する場合は、「電話 番号」欄に指定する電話番号(ハイフ ンなし)を入力します。

**❷**「指定」欄にチェックを入れます。 **❸**「設定」ボタンをクリックします。

★設定した番号からの着信であっても、発 信元が発信者番号を非通知にて電話を かけてきた場合には、着信お知らせメー ルは送信されません。

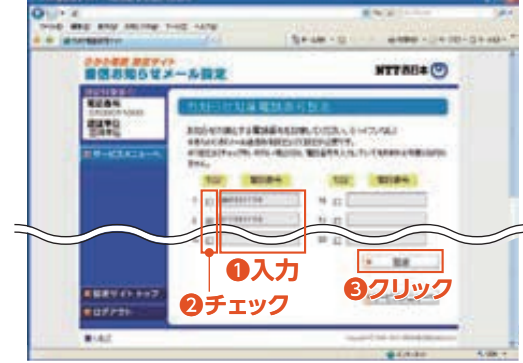

★メールの受信制限をされている場合は受信できません。受信拒否設定を解除する、もしくは 「hikari.ntt-west.net」を受信指定ドメインとして設定してください。

- ★送信先メールアドレスの登録を誤った場合、第三者に着信情報が通知されるおそれがあります。メール アドレス登録の際、必ず「送信テスト」を行ってください。
- ★送信先メールアドレスの登録誤りやメールサーバーの不具合等により、お知らせメールが送信されない 場合や届くまでにしばらく時間がかかる場合があります。
- ★通知メールを受信する際、ご利用の通信サービスにより、通信料、パケット通信料等がかかる場合があります。

ひかり電話設定サイトのパスワード変更や認証単位変更は**P.47**へ

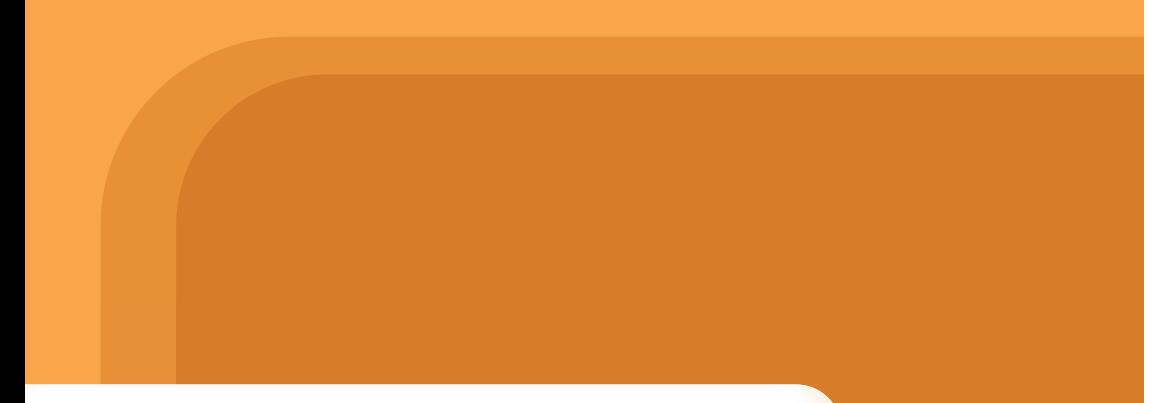

# **FAXお知らせ** メール <sub>オプション</sub>

ダイヤル式の電話機からは設定できません。プッシュ(トーン)信号に切り替え 可能な電話機については、プッシュ(トーン)信号に切り替えてご利用ください。 **❷クリック**

#### ひかり電話設定サイトのログイン方法は**P.42**へ

ここでは、FAXお知らせメールの設定方法について説明します。FAXお知らせメールでは次の設定が 可能です。

サービス開始/停止 および 送信先メールアドレス設定

#### **FAXお知らせメールサービスを選択**

**❶**「サービス選択」をクリックします。 **❷**「FAXお知らせメール」をクリッ クします。

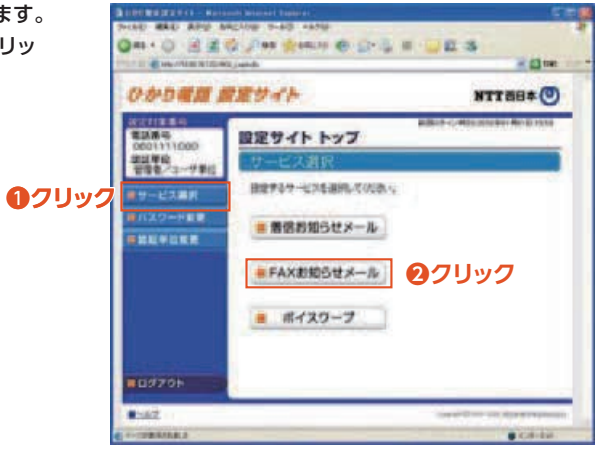

認証単位が回線単位、かつ同一回線内で複数契約されている場合、もしくは、管理者/ユーザ単 位において契約番号でログインした場合には以下の操作が必要です。

#### **❸** 設定する電話番号をクリックし ます。

★認証単位が番号単位もしくは、管 理者/ユーザ単位において追加番 号でログインした場合には必要あ りません。

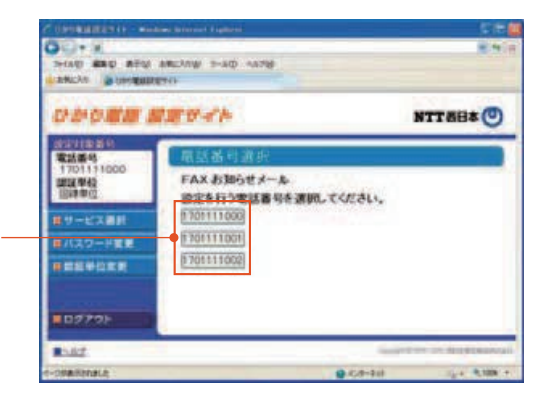

**❸選択**

#### **サービスメニュー 訳定する項目をクリックします。**

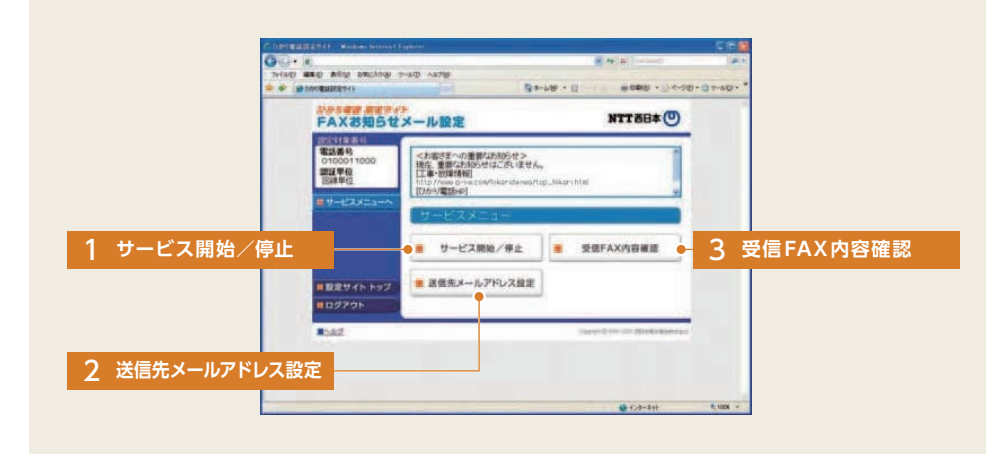

### 1 **開始/停止設定**

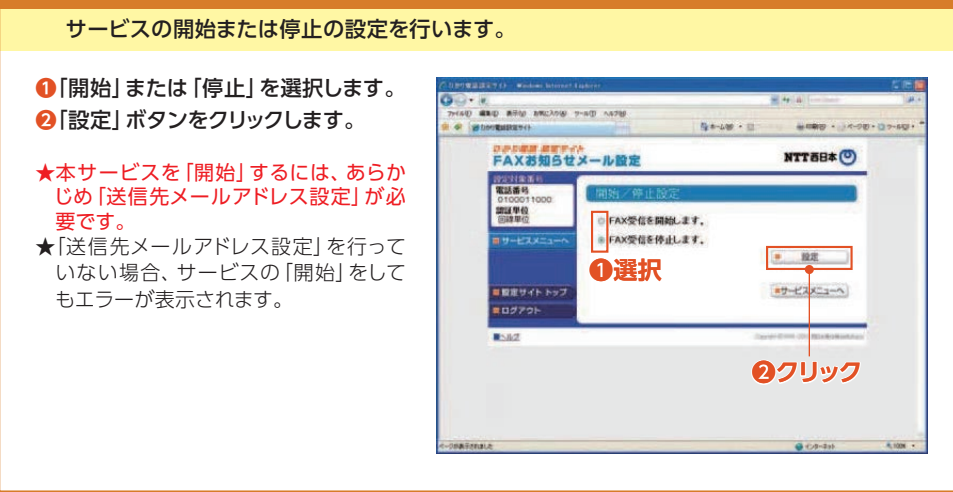

### 2 **送信先メールアドレス設定**

FAXお知らせメール(オプション)の送信先メールアドレスを登録、確認します。 送信先は5ヵ所まで設定可能です。

**END ARM MELLOW P-ACO ANTE** 

a. **HAFRICANA** 

FAXお知らせメール設定

**C INTOXIMATE** 

**PERMIT** 

**RIFE** 

-------**IDS20K** 

**TELE** 

- **❶**FAXお知らせメールの送信先メール アドレスを入力します。
- **❷**「送信テスト」ボタンをクリックし、正 しくメールが届くことを確認します。
- **❸**FAXお知らせメールを送信したい メールアドレスの「送信」欄にチェッ クを入れます。

#### ★メールアドレス登録の際、必ず「送信テ スト」を行ってください。

★送信先メールアドレスの登録を誤った場 合、第三者に着信情報が通知されるお それがあります。

#### **❹**「設定」ボタンをクリックします。

- ★送信先メールアドレスとして設定できる文字は以下のとおりです。 最大又字数 :半角256又字 :(local part)@(domain) 使用可能文字 (local part):半角英数字|0~9、A~Z、a~z」 半角記号|\_ . -」|! \$ % ` \* + / ? ^ #」 (domain) :半角英数字|0~9、A~Z、a~z」 半角記号|- . 」 :「@」が必ず1つのみ存在すること。 「@」が先頭および末尾にないこと。domainの末尾が半角記号「.」でないこと。 設定条件
- ★メールの受信制限をされている場合は受信できません。受信拒否設定を解除する、もしくは 「hikari.ntt-west.net」を受信指定ドメインとして設定してください。

#### **❺**「設定」ボタンをクリックします。

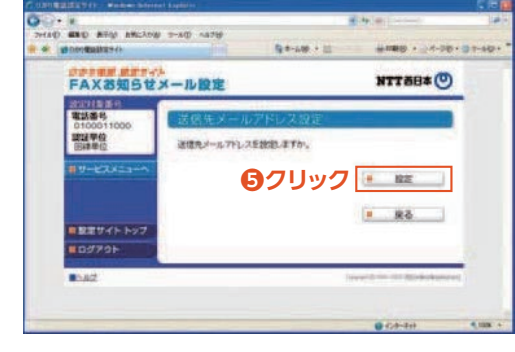

**+ = 0クリック** 

**MIRE - 14-20 - 122-40** 

**❶入力 | | ■ | ❷クリック** 

CREVIET.

**CARRIES** 

**BALLACHE** 

 $-44.4$ 

 $NTTBB*$ <sup>(0)</sup>

 $19 - 2385 + 6$ 

**❸チェック**

<br>後は地がったアドレスを入力し、「逆ははてちゅうせいわでください」<br>※「後はドラミドロンにてきなもっ」※アドレSCA 6000と15002750 ドロロマナストのサンシで使用スレールファレスにパールの使いことを検索することができ<br>すので、幅位のうえ数定してください。<br>※ 細胞化メールフテレス化たちにでも、チェックポックスにチェックがいているい場合は、や

- ★メールの受信制限をされている場合は受信できません。受信拒否設定を解除する、もしくは 「hikari.ntt-west.net」を受信指定ドメインとして設定してください。
- ★送信先メールアドレスの登録を誤った場合、第三者に着信情報が通知されるおそれがあります。メール アドレス登録の際、必ず「送信テスト」を行ってください。
- ★送信先メールアドレスの登録誤りやメールサーバーの不具合等により、お知らせメールが送信されない 場合や届くまでにしばらく時間がかかる場合があります。
- ★通知メールを受信する際、ご利用の通信サービスにより、通信料、パケット通信料等がかかる場合があります。

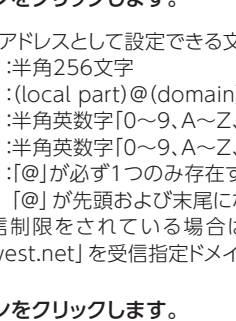

### 3 **受信 FAX内容確認**

#### **❶**「見る」をクリックして受信FAXをダウンロードし、画像閲覧ソフトにて閲覧します。

★受信したFAXはTIFF形式のデータに変換されます。対応のソフトウェアで閲覧ください。

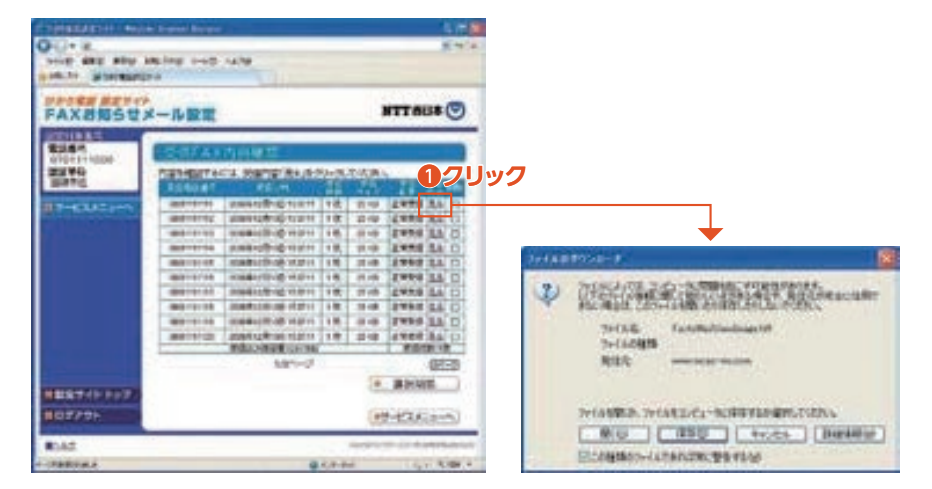

#### 以下のソフトウェアなどをご利用ください。

Windows®7に標準でインストールされている「Windows フォト ビューアー」など

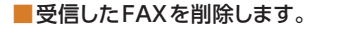

#### **❷**受信したFAXを削除する場合は、 「削除」欄にチェックを入れます。 **❸**「選択削除」ボタンをクリックします。

★受信BOXの容量は10MBです。BOX の残量がなくなるとFAXの受信ができ なくなりますので、定期的に削除するよ うにしてください。

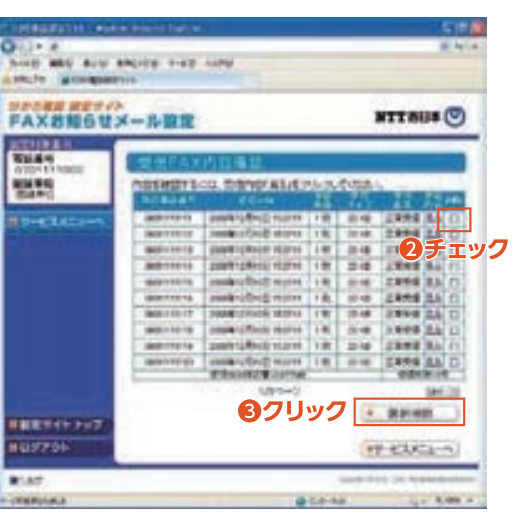

### ひかり電話設定サイトのパスワード変更や認証単位変更は**P.47**へ

**着信転送・着信お知らせメール・ FAXお知らせメール ひかり電話設定サイト の基本設定**

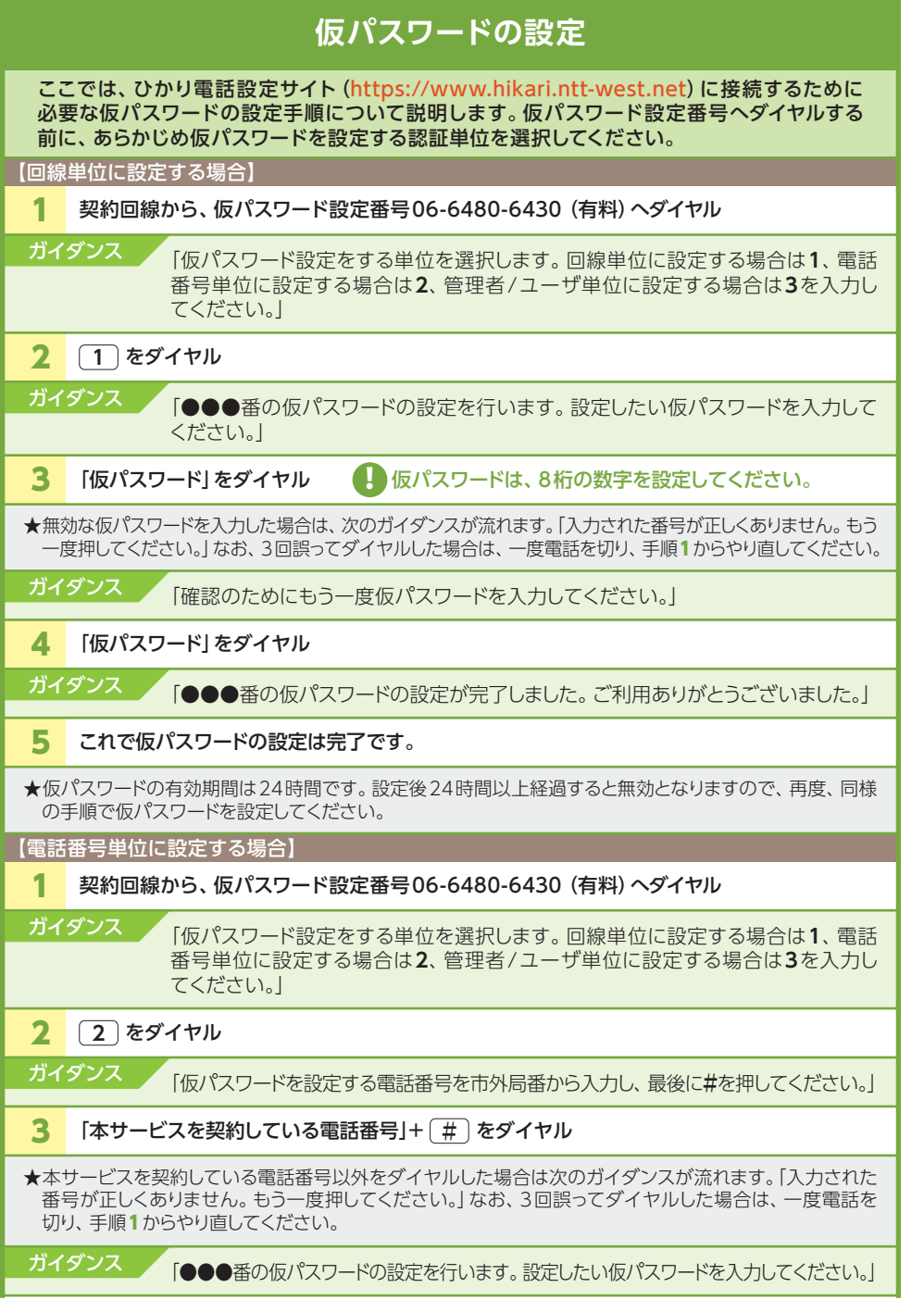

### 一度押してください。」なお、3回誤ってダイヤルした場合は、一度電話を切り、手順1からやり直してください。 ガイダンス 「確認のためにもう一度仮パスワードを入力してください。」 1 契約回線から、仮パスワード設定番号06-6480-6430 (有料)へダイヤル ガイダンス 「仮パスワード設定をする単位を選択します。回線単位に設定する場合は**1**、電話 番号単位に設定する場合は**2**、管理者/ユーザ単位に設定する場合は**3**を入力し てください。」 2 をダイヤル **3** ガイダンス / 【管理者/ユーザ単位に設定する場合】 ★本サービスを契約している電話番号以外をダイヤルした場合は次のガイダンスが流れます。「入力された 番号が正しくありません。もう一度押してください。」なお、3回誤ってダイヤルした場合は、一度電話を 切り、手順1からやり直してください。 <mark>3</mark> 「本サービスを契約している電話番号」+ (<u>#</u>)をダイヤル ■ガイダンス ●●●番の仮パスワードの設定を行います。設定したい仮パスワードを入力してください。 ★仮パスワードの有効期間は24時間です。設定後24時間以上経過すると無効となりますので、再度、同様 の手順で仮パスワードを設定してください。 6 これで仮パスワードの設定は完了です。 <mark>5</mark> 「仮パスワード」をダイヤル ガイダンス ●●●番の仮パスワードの設定が完了しました。ご利用ありがとうございました。 ★無効な仮パスワードを入力した場合は、次のガイダンスが流れます。「入力された番号が正しくありません。もう 一度押してください。」なお、3回誤ってダイヤルした場合は、一度電話を切り、手順1からやり直してください。 4 「仮パスワード」をダイヤル ガイダンス 「確認のためにもう一度仮パスワードを入力してください。」 ● 仮パスワードは、8桁の数字を設定してください。 6 これで仮パスワードの設定は完了です。 **5** 「仮パスワード」をダイヤル ガイダンス 「●●●番の仮パスワードの設定が完了しました。ご利用ありがとうございました。」 【発信者番号が契約番号の場合】 |仮パスワードを設定する電話番号を市外局番──|●●●番の仮パスワードの設定を行います。 登録 から入力し、最後に**#**を押してください。」⇒3へ したい仮パスワードを入力してください。」⇒4へ 【発信者番号が追加番号の場合】

★無効な仮パスワードを入力した場合は、次のガイダンスが流れます。「入力された番号が正しくありません。もう

「仮パスワード」をダイヤル ● 仮パスワードは、8桁の数字を設定してください。

4

★仮パスワードの有効期間は24時間です。設定後24時間以上経過すると無効となりますので、再度、同様 の手順で仮パスワードを設定してください。

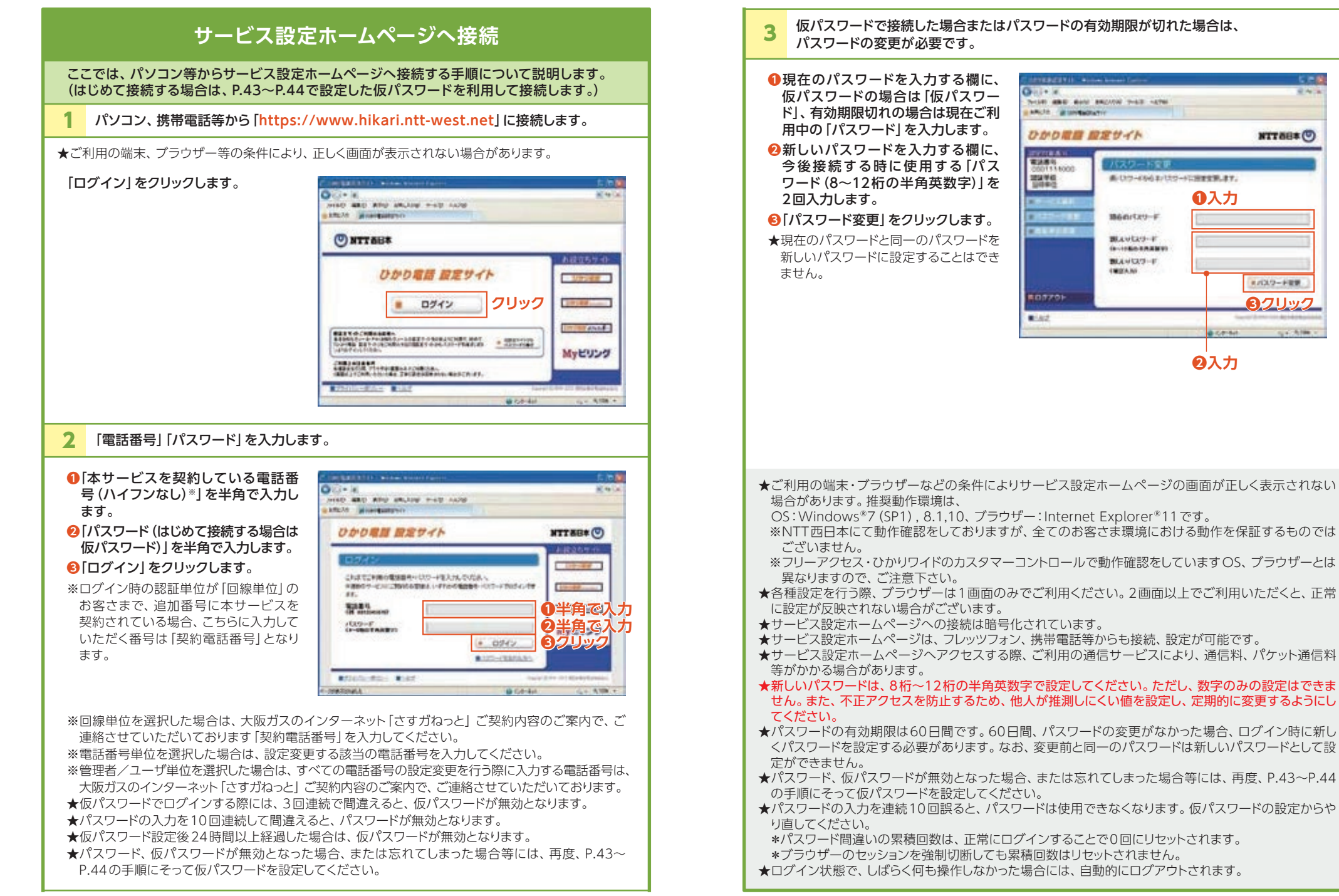

次ページへつづく ノ

**❸クリック**

K/DL9-FEW

**KINS** 

 $MTBBE$ 

# **その他の設定**

#### ここでは、その他の設定手順について説明します。

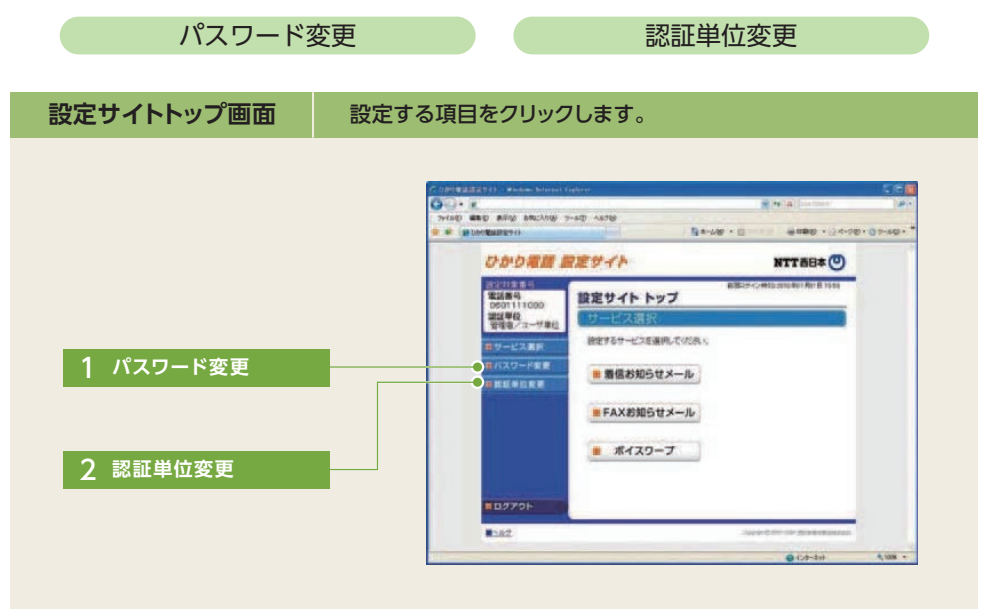

### **パスワード変更**

#### 接続する時のパスワードを変更します。

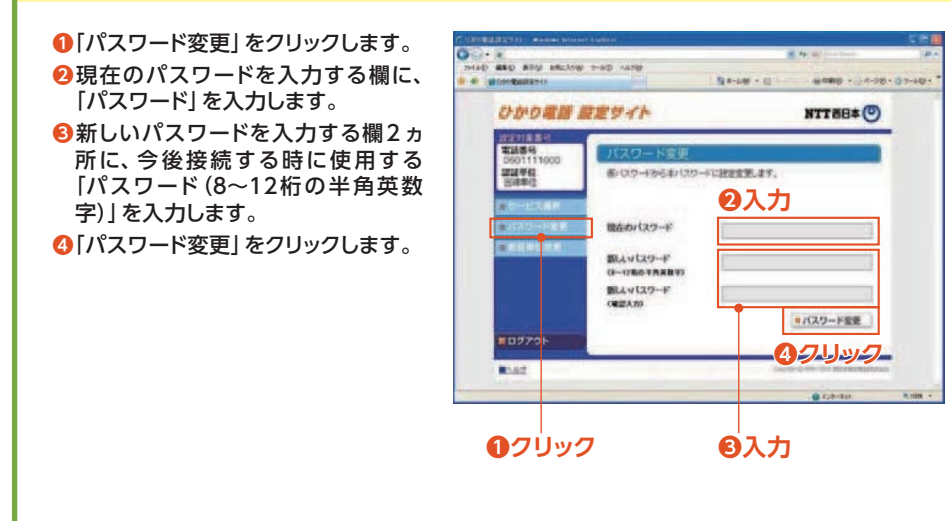

### 2 **認証単位変更(電話番号単位から回線単位に変更する場合)**

#### **❶**「認証単位変更」をクリックします。 **❷**「回線単位」をクリックします。

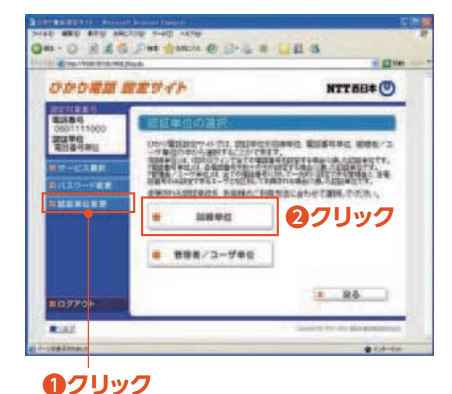

#### **❸**電話番号ごとにパスワードを入力します。 **❹**「認証単位変更」をクリックします。

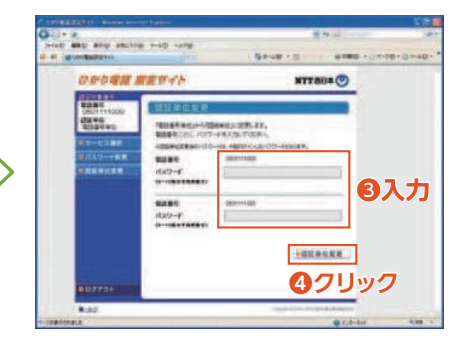

★認証単位を変更した後のログイン時に入力 する電話番号は、大阪ガスのインターネット 「さすガねっと」 ご契約内容のご案内で、ご 連絡させていただいております「お客さま電 話番号|になります。

★認証単位変更後のパスワードは、ログインし た際に利用したパスワードとなります。

### 2 **認証単位変更(回線単位から電話番号単位に変更する場合)**

#### **❶**「認証単位変更」をクリックします。 **❷**「電話番号単位」をクリックします。

#### the All sacing rule and On-O did C Perfence @ D & B UE & **COLLEGION COMMENTARY SINGLE E 23140 ODORN BETCH NTTBB\*** 200740 ObvR2020101012 202002020000 第25号中の 開催名/コ SIPERA CRASH CHARGE CARD CARD CARD CARD  $-1288$ **ALC ALCOHOL** CARACTERIA INCHIN **❷クリック** 有限器可能位 ● 無理表/ユーザ単位  $-$  R6 **RESIDE** 85,62  $-100.0000$

#### **❶クリック**

#### **❸**パスワードを入力します。 **❹**「認証単位変更」をクリックします。

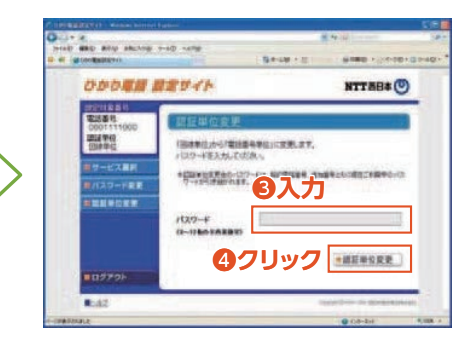

★認証単位を変更した後のログイン時に入力 する電話番号は、設定したいオプションサー ビスをご契約されている電話番号になります。

★認証単位変更後のパスワードはログインし た際に利用したパスワードとなります。

### 2 **認証単位変更(電話番号単位から管理者/ユーザ単位に変更する場合)**

#### **❶**「認証単位変更」をクリックします。 **❷**「管理者/ユーザ単位」をクリックします。

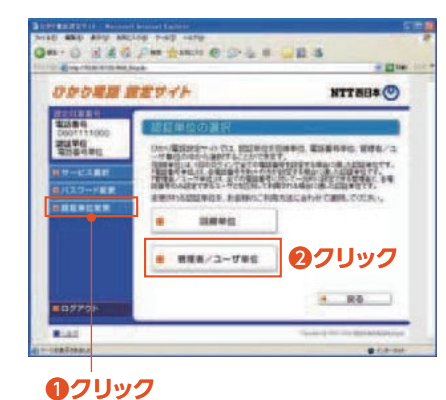

#### **❸**電話番号ごとにパスワードを入力します。 **❹**「認証単位変更」をクリックします。  $-50$ **STORES** break date why tracker was care-

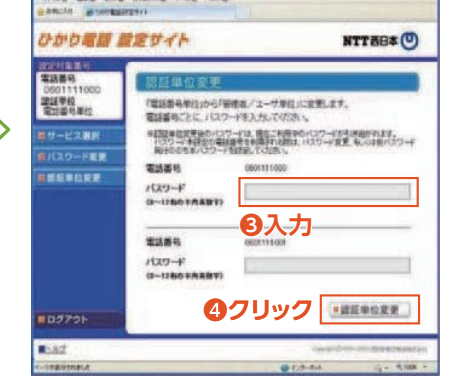

★認証単位を変更した後のログイン時に入力 する電話番号は、設定したいオプションサー ビスをご契約されている電話番号になります。 ★認証単位変更後のパスワードは、ログインし た際に利用したパスワードとなります。

### 2 **認証単位変更(回線単位から管理者/ユーザ単位に変更する場合)**

**❶**「認証単位変更」をクリックします。 **❷**「管理者/ユーザ単位」をクリックします。

#### **CO AND APP ARCUIT THAT HERE** HAD GED APO SECURE 3-AD 1878 ON O HER PHANN COUR USA **CONTRACTOR**  $= 13$  mm TELTIS AD HATTER RESEARCH Plant ひかり返回 記定サイト NTT88\*O ひかり電話 放定サイト | Wilding 15 ext idobi **MOLDAN SELFER** スワード変更 EWAYARDERINA AGERATORALE GAJATERA TATALL パスワード **INERGRA** *RELEGER*  $(1 - 1)$  for  $(0.01)$ ■ 電話番号单位 **❷クリック** ■ 無理第/ユーザ重位 **WOO**ZON  $E42$  $-76$ **ALC: UNBOVILLE RESEARCH Thirt** i san  $\overline{\bullet}$ **❶クリック**

#### **❸**パスワードを入力します。 **❹**「認証単位変更」をクリックします。

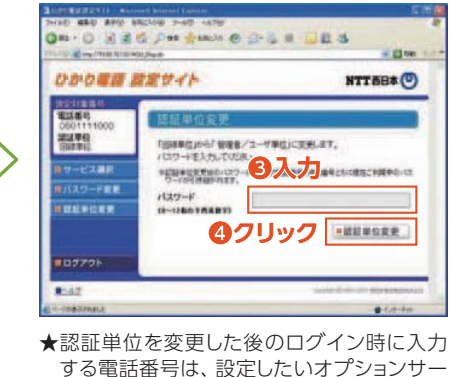

ビスをご契約されている電話番号になります。 ★認証単位変更後のパスワードは、ログインし た際に利用したパスワードとなります。

### **ログアウト(終了)**

#### ログアウト(ご利用を終了)します。

**● 終了する場合は「ログアウト」ボタンをク ❷**ブラウザーの「閉じる」ボタンを押して、 リックします。 画面を閉じてください。  $O<1$ . .<br>| WHO ARD NNCANG S-AD ARTS 71440 WED 8500 85023000 7-40 54780 **CONTRACT SALE - IL - AREA - LOOK-DO-K ❷クリック** ANCAS MONTHERY FAXお知らせメール設定 **NTTEB**<sup>(0)</sup> **DOORS BEV-CA** NTTEB\*(0) **SERVE** <お客様まへの重要なお805セン<br>- 残在、重要なお805せはこの、ません<br>- 行業 - 秋野情報1 2020年62 Ethiophy Hill  $1.199989$ これまでご利用の電話番号·パスワードを入力してください。<br>※複数のサービスにご開発のお客様は、いずれかの電話番号·パスワードでログインでき **Times** ■ サービス開始/単土 **B** SEFAXABRE 電話番号<br>ON 00120456700 **Street exist** ■ 送信先メールアドレス設定 パスワード<br>《4~8mのVARRY》 **BERTHERN** Myビリング  $P = 12742$ **❶クリック**  $B(1)$ **Britishne Braz**  $90.63 - 211$ ークが表示されました  $-4100$   $9.08 - 1.6$ 

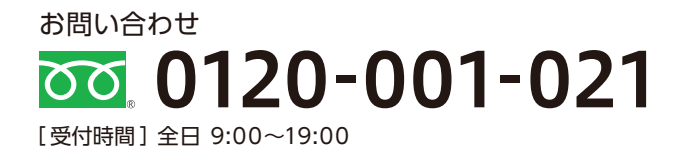